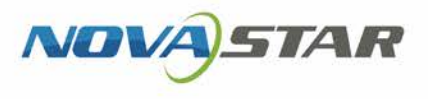

# VNNOX 云平台一站式服务

V7.47.0 NS170000715 **V1.0** 

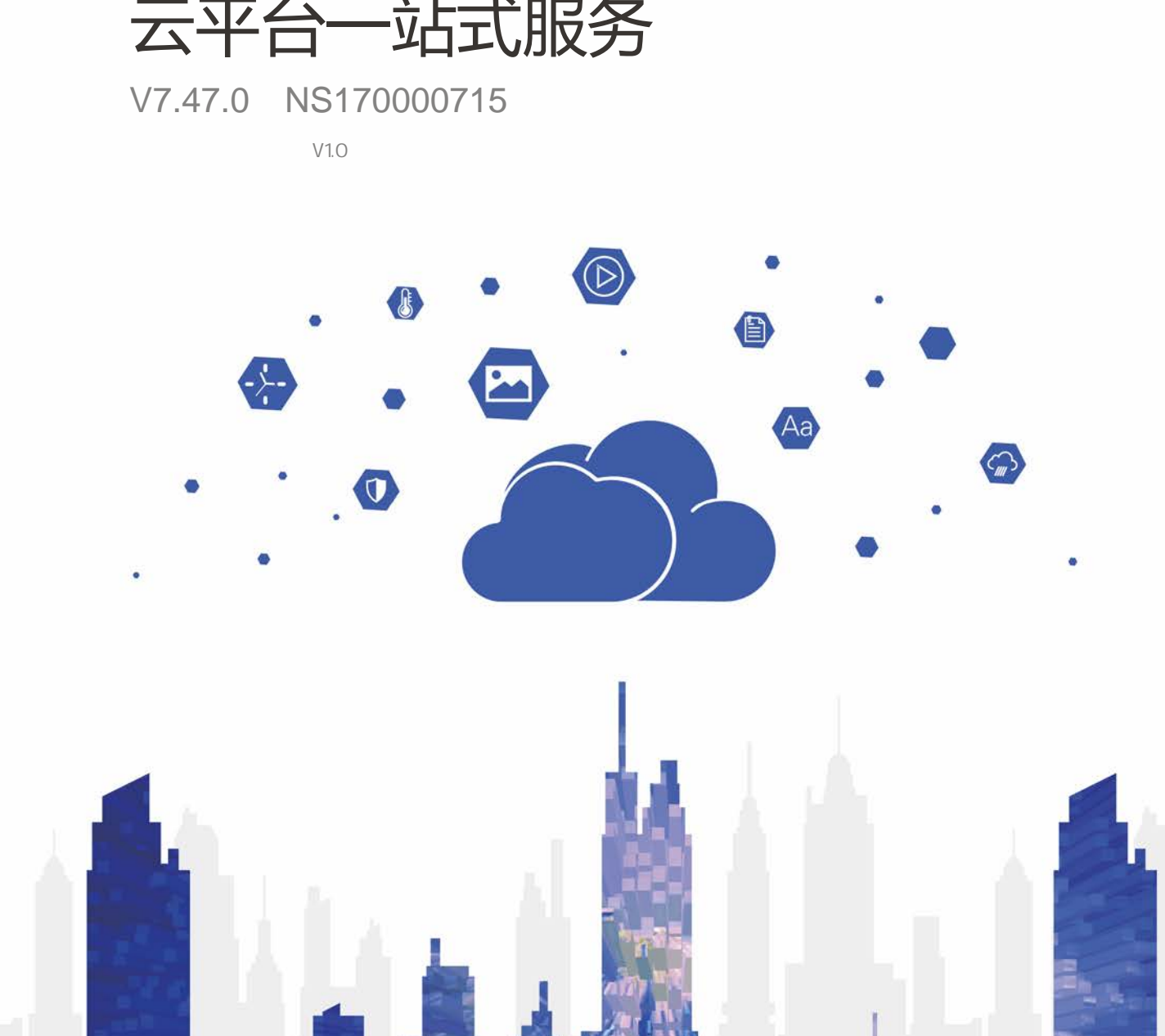

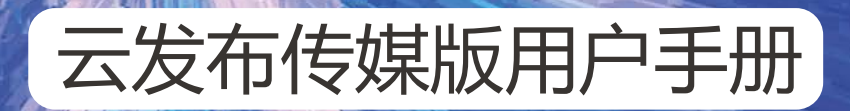

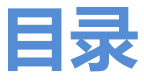

 $\mathbf i$ 

<span id="page-1-0"></span>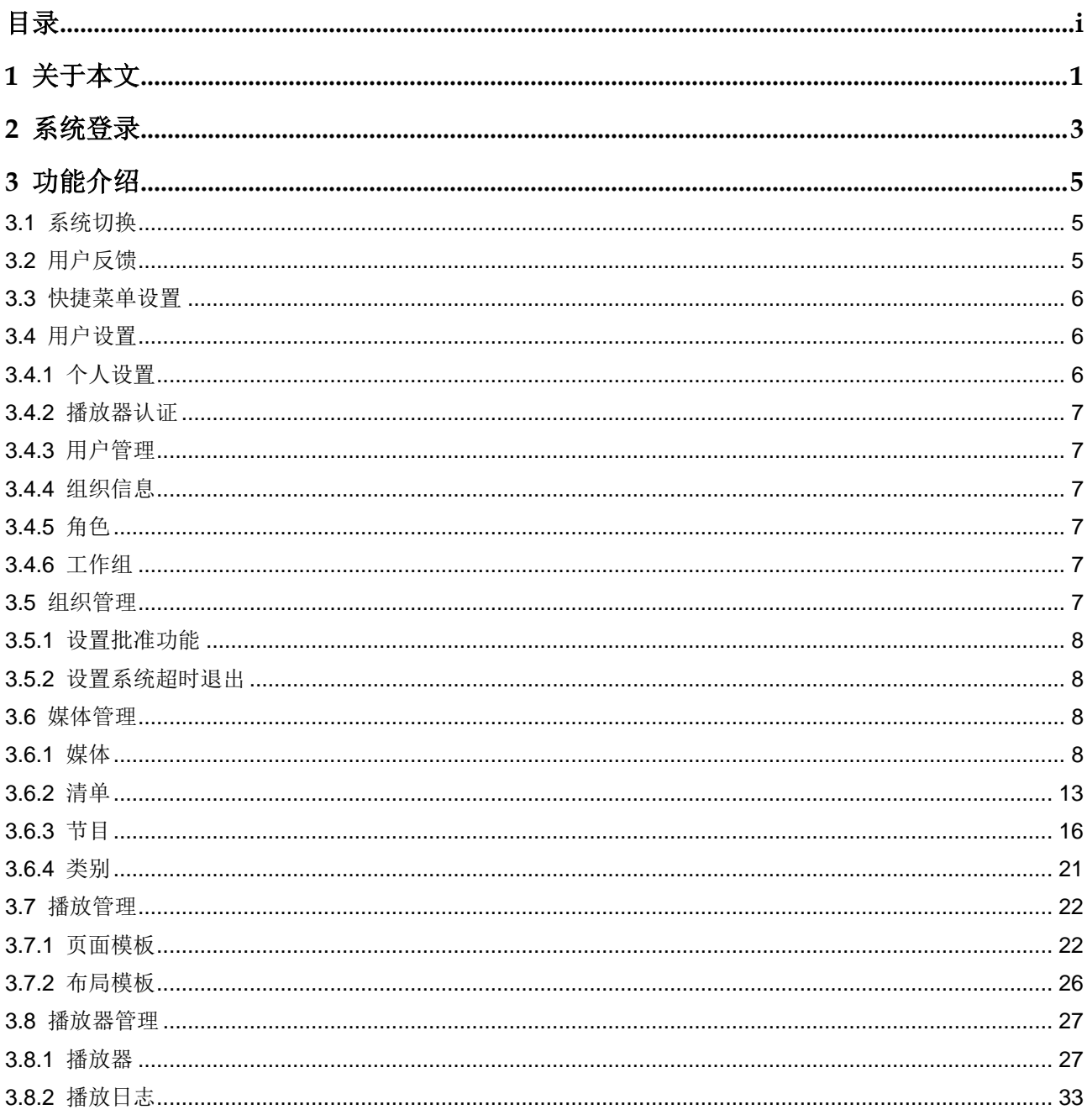

云发布传媒版用户手册

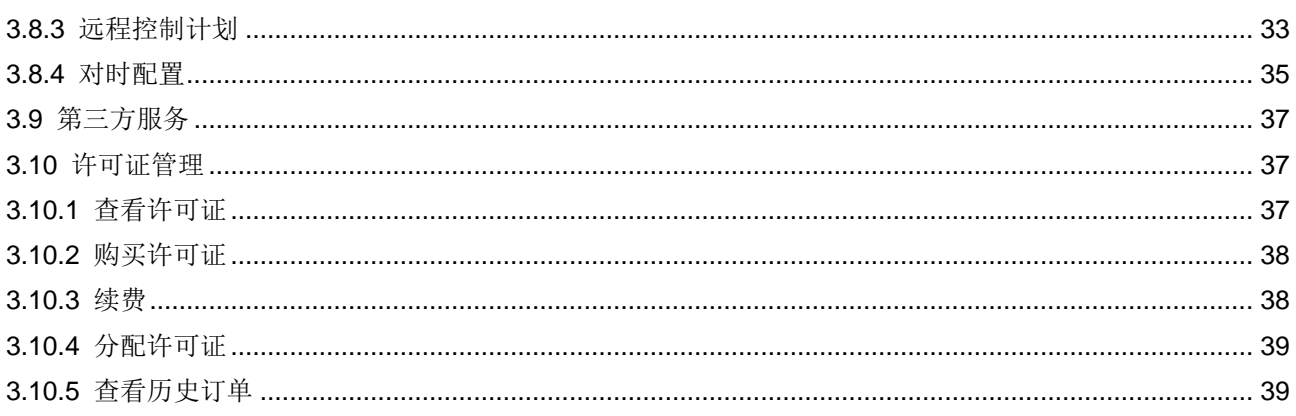

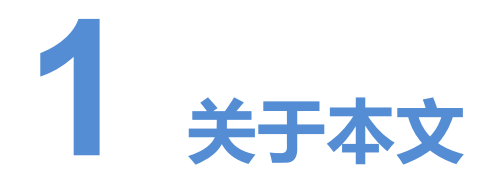

<span id="page-3-0"></span>VNNOX 云平台一站式服务的云发布服务包括通用版和传媒版,可实现远程内容管理和 远程终端控制。自建场景中无云发布通用版。 西安诺瓦星云科技股份有限公司

本文介绍云发布传媒版的功能,为用户了解和使用产品提供帮助。下面先介绍一些相关 概念。

#### 远程发布

远程发布是通过互联网将播放器关联的节目发布到远程的终端播放器。终端播放器下载 节目后,按计划进行播放。

如果节目下载中或下载后被篡改,系统会弹出提示信息,以及播放器列表显示提示信息。

#### 远程控制

远程控制是通过互联网对显示屏进行实时或非实时控制,例如播放器重启。非实时控制 通过下发远程控制计划实现。

#### 播放器

播放器包括同步播放器和异步播放器,可关联节目和远程控制计划。

#### 终端播放器

终端播放器可下载节目,并按计划进行播放。

VPlayer 是一款应用软件,作为终端播放器可应用于安装 Windows 系统的设备。

Taurus 系列多媒体播放器是基于 Android 系统的硬件产品,可作为异步系统的终端播 放器。

#### 播放器绑定

播放器绑定又称为终端绑定。

将终端播放器与播放器绑定后,用户便可以进行远程发布和远程控制。1 个终端播放器 只能绑定 1 个播放器。

- 同步播放器:与 VPlayer 绑定
- 异步播放器: 通过 ViPlex 软件与 Taurus 绑定

ViPlex 分为 ViPlex Handy (Android 和 iOS 版) 和 ViPlex Express (Windows 版)。

## 节目制作

云发布通用版中先添加媒体,再编辑节目页面即形成节目。自建场景中无云发布通用版。

云发布传媒版中先添加媒体,再将媒体和子清单添加到播放清单,然后对播放清单进行 排期即形成节目。

媒体、清单和节目的关系如图 1-1 所示。

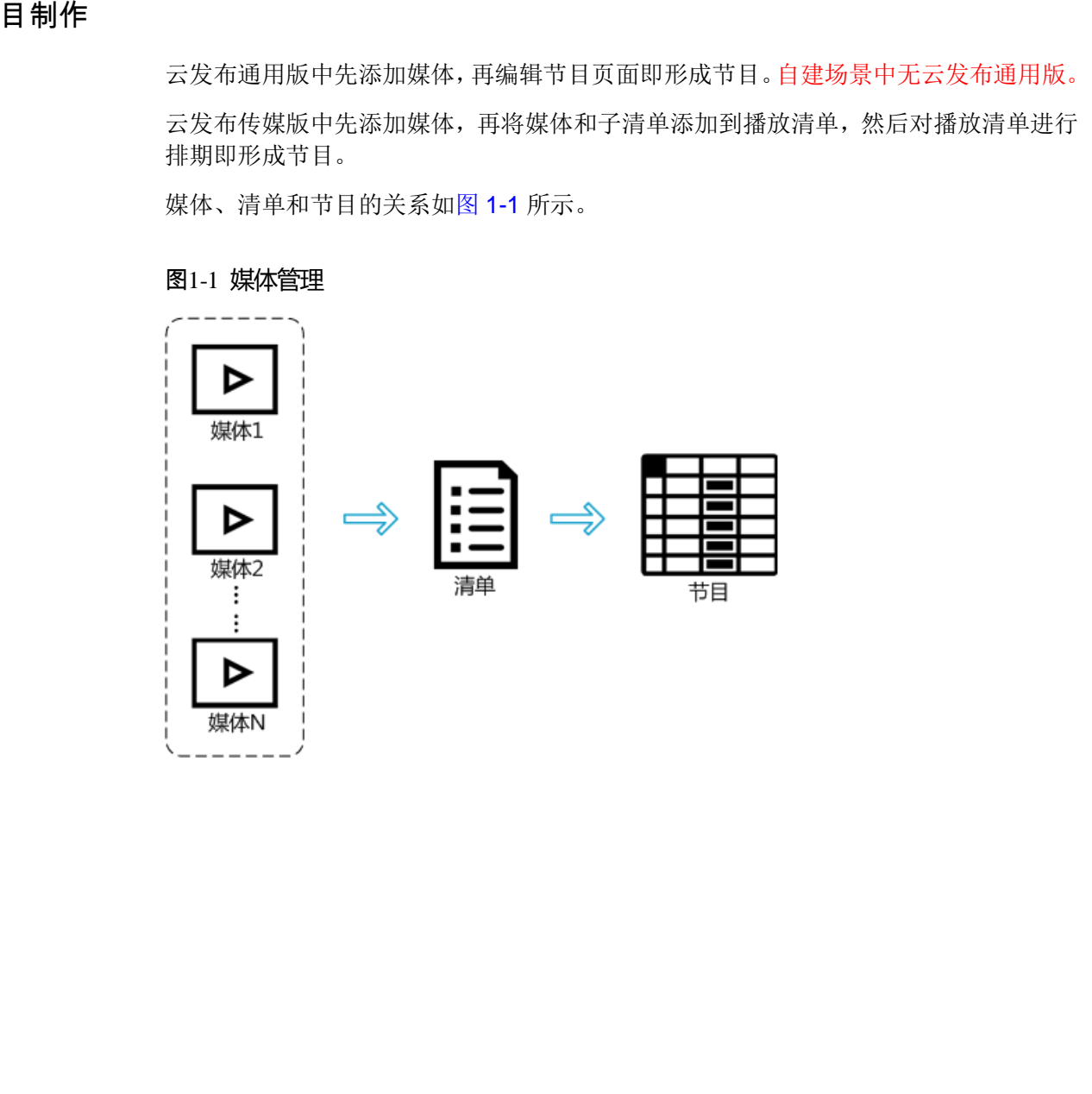

#### <span id="page-4-0"></span>图1-1 媒体管理

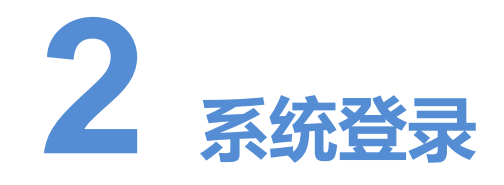

自建场景中无云发布通用版,以及登录地址需根据实际情况输入。

- 步骤 1 访问 www.vnnox.com, 单击界面右上方的"登录"。
- 步骤 2 选择服务器节点,单击"确定"。
- 步骤 3 输入帐户名称和密码,单击"登录",进入服务登录页。

#### 图2-1 服务登录页

<span id="page-5-0"></span>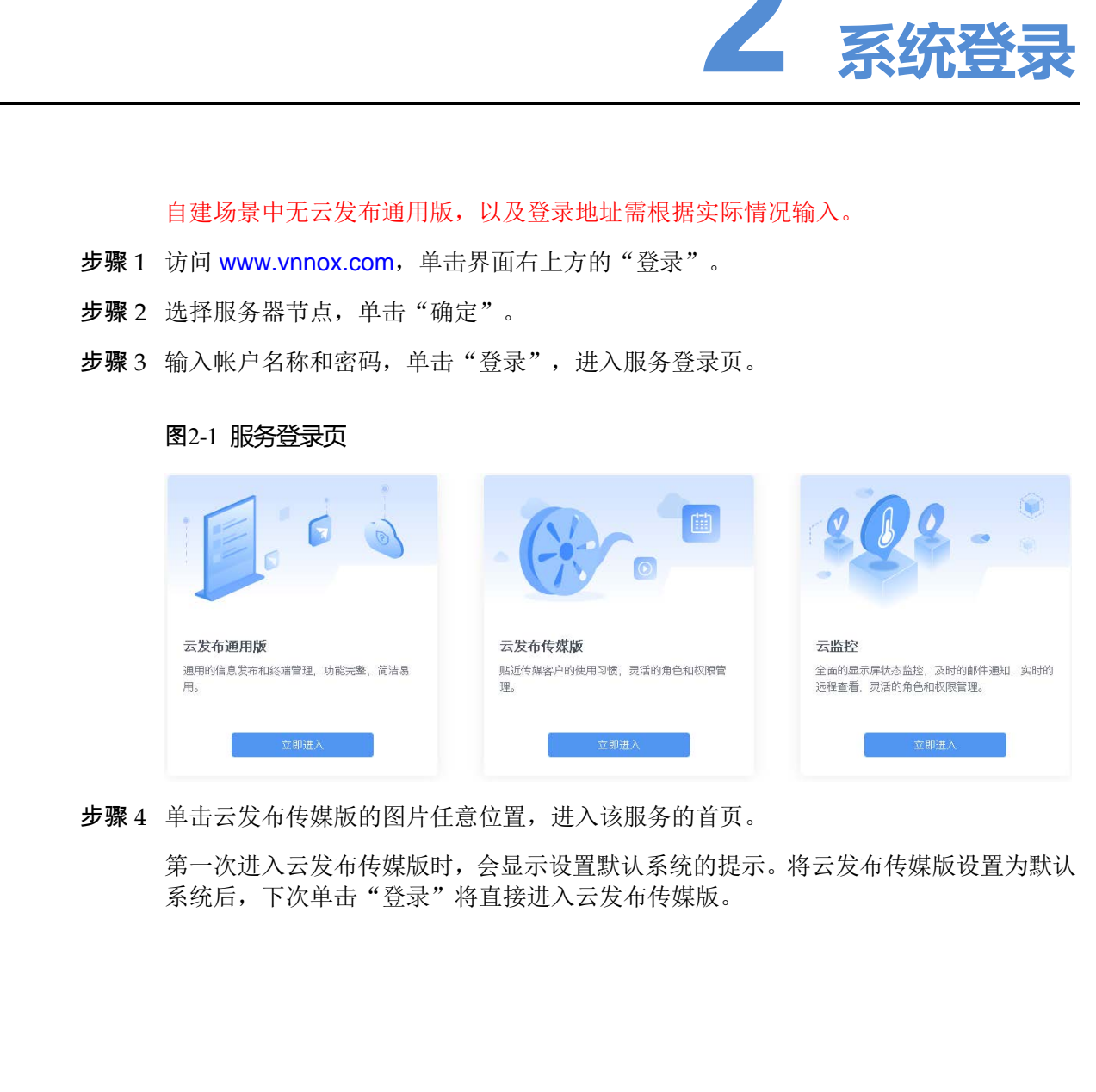

步骤 4 单击云发布传媒版的图片任意位置,进入该服务的首页。

第一次进入云发布传媒版时,会显示设置默认系统的提示。将云发布传媒版设置为默认 系统后,下次单击"登录"将直接进入云发布传媒版。

#### 图2-2 云发布传媒版

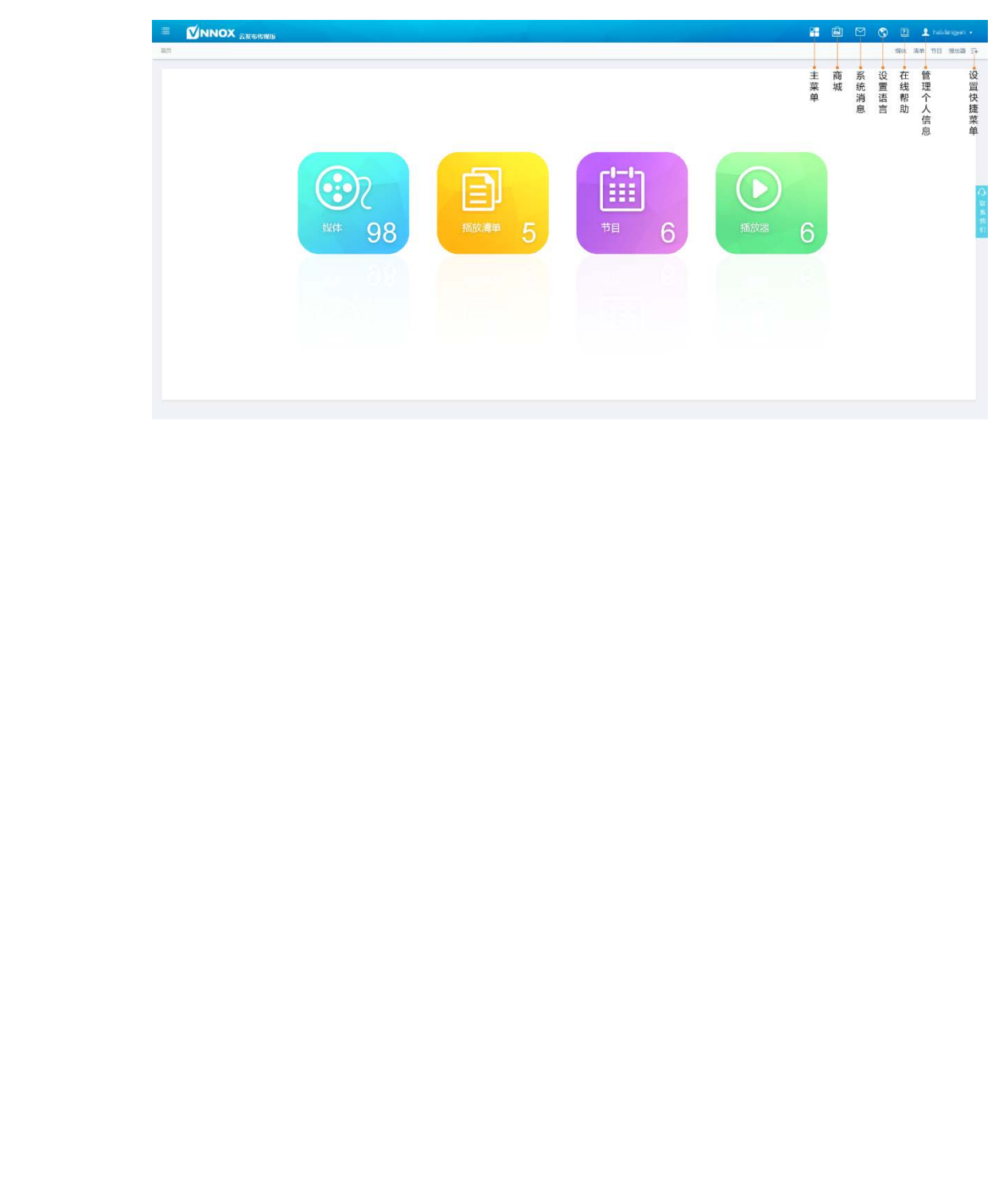

<span id="page-7-0"></span>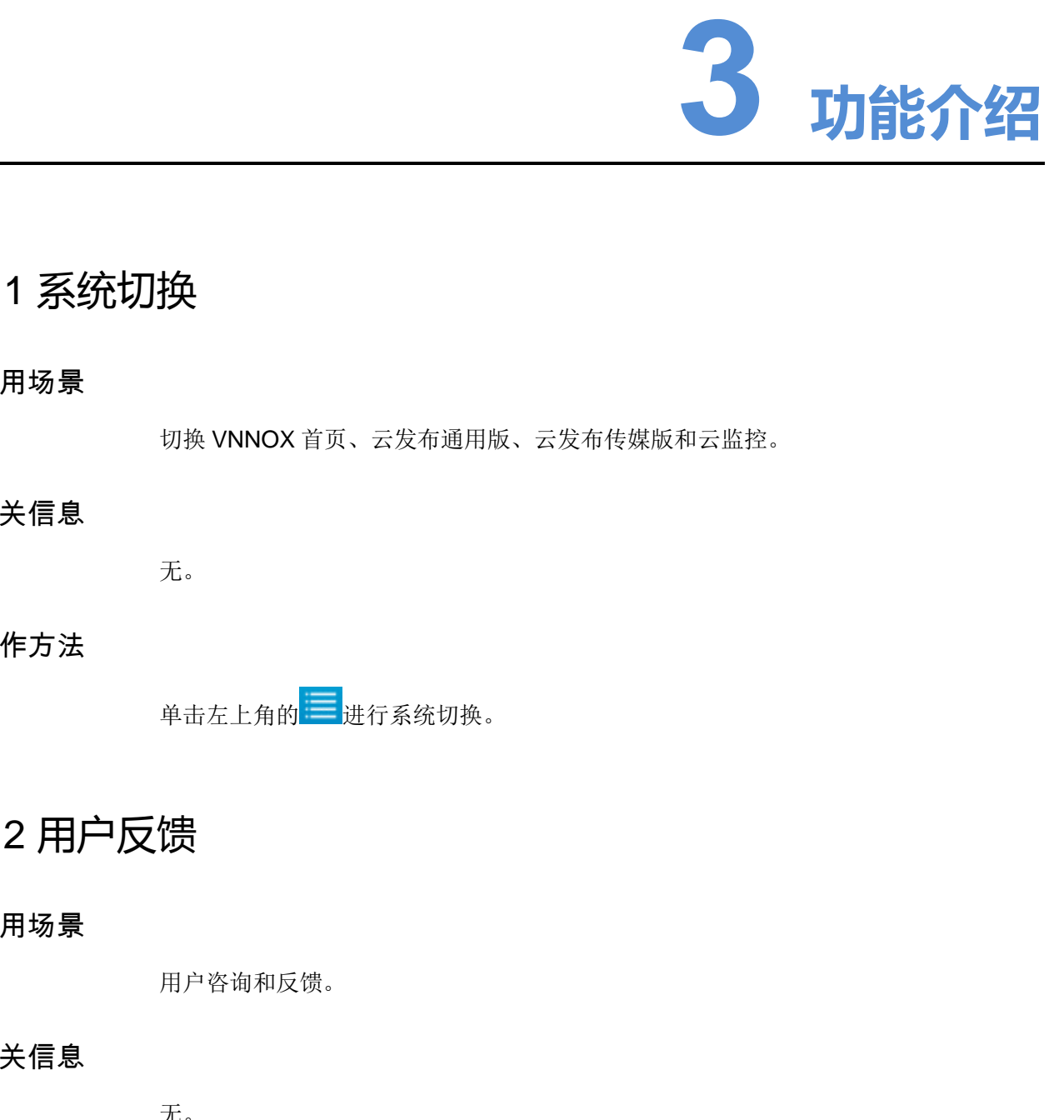

# <span id="page-7-1"></span>3.1 系统切换

#### 应用场景

切换 VNNOX 首页、云发布通用版、云发布传媒版和云监控。

### 相关信息

无。

#### 操作方法

单击左上角的 进行系统切换。

# <span id="page-7-2"></span>3.2 用户反馈

#### 应用场景

用户咨询和反馈。

#### 相关信息

无。

#### 操作方法

在任意界面单击右侧的"联系我们",可联系诺瓦科技的客服人员。

# <span id="page-8-0"></span>3.3 快捷菜单设置

#### 应用场景

快速进入<mark>十</mark>中的子菜单。

#### 相关信息

快捷菜单是系统功能的快速入口。用户可以为经常使用的功能设置快捷菜单,提高操作 效率。 号安全,或选择默认系统。 西安诺瓦星云科技股份有限公司

#### 操作方法

- 步骤 1 单击界面右上角的二十。
- 步骤 2 在弹出对话框中, 勾选一个或多个菜单, 例如"节目"和"播放器"。
- 步骤 3 单击"确定"。系统显示如下快捷菜单。

# <span id="page-8-1"></span>3.4 用户设置

#### 应用场景

查看或更新用户相关的设置。

#### 相关信息

个人设置包括当前用户的基本信息、所属工作组和系统语言。

用户管理、组织信息、角色、工作组菜单用于快速跳转到云平台中相应的配置界面。

# <span id="page-8-2"></span>3.4.1 个人设置

选择" <mark>^</mark> > 个人设置", 跳转至云平台的"个人设置"界面, 设置用户基本信息、账<br>号安全, 或选择默认系统。

具体操作请参见在线帮助"云平台设置 > 个人设置"中的内容。

# <span id="page-9-0"></span>3.4.2 播放器认证

选择" > 播放器认证", 跳转至云平台的"播放器认证"界面, 查看、修改或复制 播放器认证信息。

具体操作请参见在线帮助"云平台设置 > 播放器认证"中的内容。

# <span id="page-9-1"></span>3.4.3 用户管理

选择" S 用户管理", 跳转到云平台的"用户管理"界面, 查看、新建、修改或删 除用户。 西安诺瓦星云科技股份有限公司

具体操作请参见在线帮助"云平台设置 > 用户管理"中的内容。

# <span id="page-9-2"></span>3.4.4 组织信息

选择" S = 组织信息", 跳转到云平台的"组织信息"界面, 设置 VNNOX 系统的网 址、名称、版权、Logo 等信息。

具体操作请参见在线帮助"云平台设置 > 组织信息"中的内容。

# <span id="page-9-3"></span>3.4.5 角色

选择" <> 角色", 跳转到云平台的云发布传媒版角色管理界面, 查看、新建、修改 或删除角色。

具体操作请参见在线帮助"云平台设置 > 角色"中的内容。

# <span id="page-9-4"></span>3.4.6 工作组

选择" < > 工作组", 跳转到云平台的云发布传媒版工作组管理界面, 查看、新建、 修改或删除工作组。

具体操作请参见在线帮助"云平台设置 > 工作组"中的内容。

# <span id="page-9-5"></span>3.5 组织管理

#### 应用场景

- 媒体设置: 控制媒体分发, 以及按自定义字段杳询播放日志。
- 会话超时:用户长时间无操作时自动退出系统。

#### 相关信息

云发布传媒版提供安全相关的设置,包括媒体审批、播放器认证和系统超时退出,可以 提高系统操作和媒体发布的安全性。

云发布传媒版还支持设置自定义字段。通过关键字查询播放日志时,可用自定义字段指 定查询范围。

# <span id="page-10-0"></span>3.5.1 设置批准功能

用于设置是否启用"媒体管理 > 媒体"中的"批准"功能。

- 步骤 1 选择"H > 组织管理 > 系统管理"。
- 步骤 2 设置"启用媒体项目批准"为"是"或"否"。
- 是: 勾选媒体列表中的记录,单击"属性", "批准"页签正常显示。用户可以批 准、请求批准或拒绝媒体。 西安诺瓦星云科技股份有限公司
	- − 已批准的媒体可以分发,已拒绝和待批准的媒体不可以分发。
	- − 已拒绝的媒体不支持添加到播放清单。
	- 否: 勾选媒体列表中的记录,单击"属性", "批准"页签不显示。媒体不需要经 过批准,直接可以分发。

步骤 3 单击"保存"或"保存&关闭"。

# <span id="page-10-1"></span>3.5.2 设置系统超时退出

用户无操作达到超时时长时自动退出系统。

- 步骤 1 选择"H > 组织管理 > 系统管理"。
- 步骤 2 选择"其他"页签。
- 步骤 3 设置会话超时时长,单击"保存"或"保存&关闭"。

# <span id="page-10-2"></span>3.6 媒体管理

用户将媒体和子清单添加到播放清单中,并对清单进行排期就形成节目。

# <span id="page-10-3"></span>3.6.1 媒体

#### 应用场景

媒体经过组合排列形成播放清单。

### 相关信息

媒体是节目的最小单元。

云发布传媒版支持的媒体类型如表 [3-1](#page-11-0) 所示。

#### 表3-1 媒体类型

<span id="page-11-0"></span>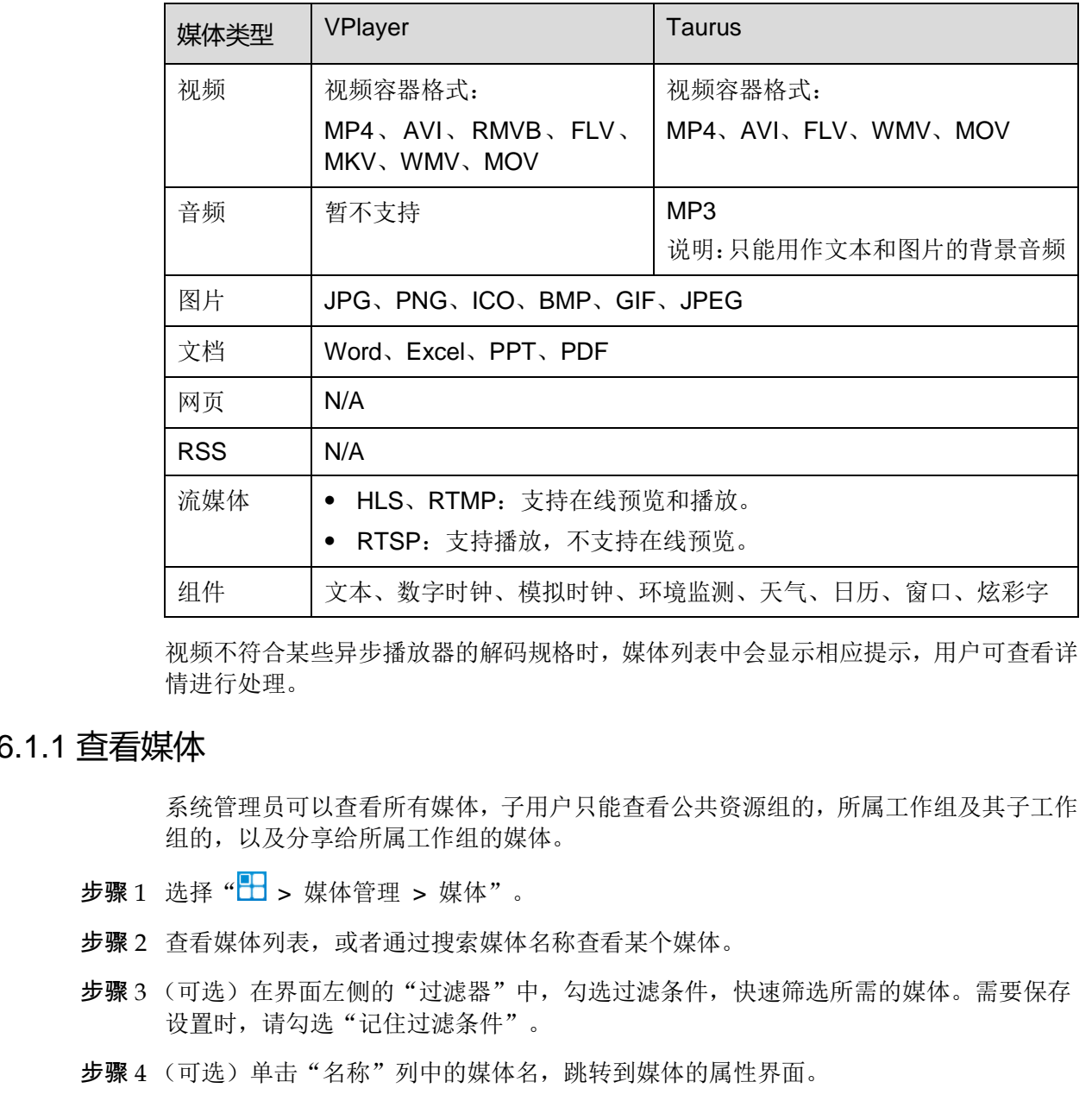

视频不符合某些异步播放器的解码规格时,媒体列表中会显示相应提示,用户可查看详 情进行处理。

#### 3.6.1.1 查看媒体

系统管理员可以查看所有媒体,子用户只能查看公共资源组的,所属工作组及其子工作 组的,以及分享给所属工作组的媒体。

- **步骤1 选择"□→媒体管理 > 媒体"。**
- 步骤 2 查看媒体列表,或者通过搜索媒体名称查看某个媒体。
- 步骤 3 (可选) 在界面左侧的"过滤器"中,勾选过滤条件,快速筛选所需的媒体。需要保存 设置时,请勾选"记住过滤条件"。
- 步骤 4 (可选)单击"名称"列中的媒体名, 跳转到媒体的属性界面。

### 3.6.1.2 添加媒体

步骤 1 选择"H > 媒体管理 > 媒体"。

步骤 2 单击"添加",从下拉选项中选择媒体类别。

- 上传文件:单击"选择文件",从本地选择媒体并单击"确定"。
- 网页:输入网页名称和地址,单击"确定"。系统显示网页属性编辑界面。
- RSS: 输入 RSS 名称和地址,单击"确定"。系统显示 RSS 属性编辑界面。
- 页面: 输入页面名称, 单击"下一步"。选择页面模板, 单击"确定"。系统显示 页面媒体的编辑界面。
- 流媒体:输入流媒体名称和地址,单击"确定"。系统显示流媒体属性编辑界面。

#### 3.6.1.3 制作页面

页面媒体中包含一个或多个其他媒体。页面中的媒体受页面属性约束,原有属性不生效。

- 步骤 1 选择"H > 媒体管理 > 媒体"。
- <span id="page-12-0"></span>步骤 2 在媒体列表中,勾选一个类型为"页面"的媒体,并单击"页面编辑",或单击页面媒 体名称右侧的 ,进入页面媒体的编辑界面,如图 3-1 所示。编辑界面说明如表 3-2 所 示。

#### 图3-1 编辑界面

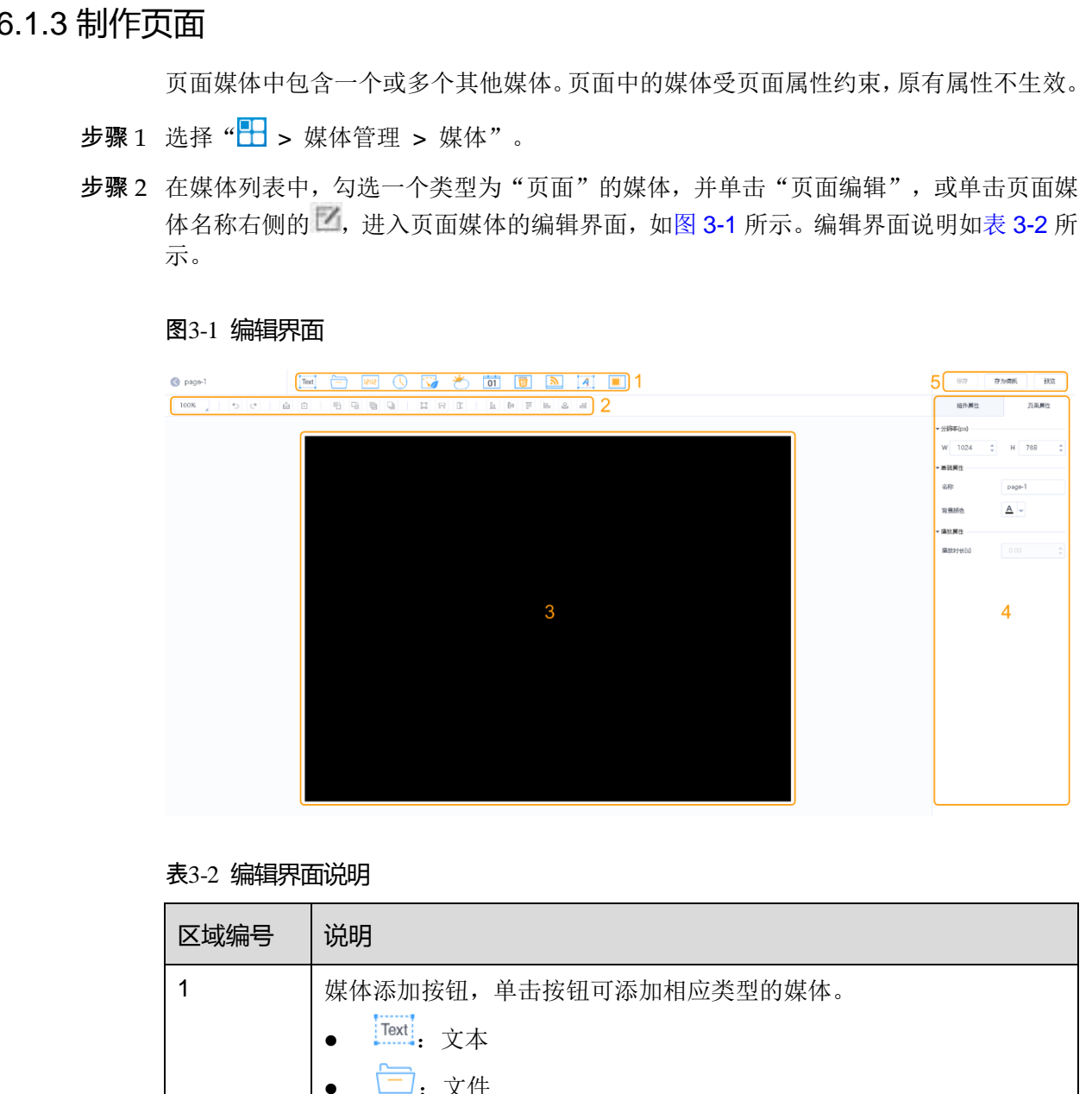

#### <span id="page-12-1"></span>表3-2 编辑界面说明

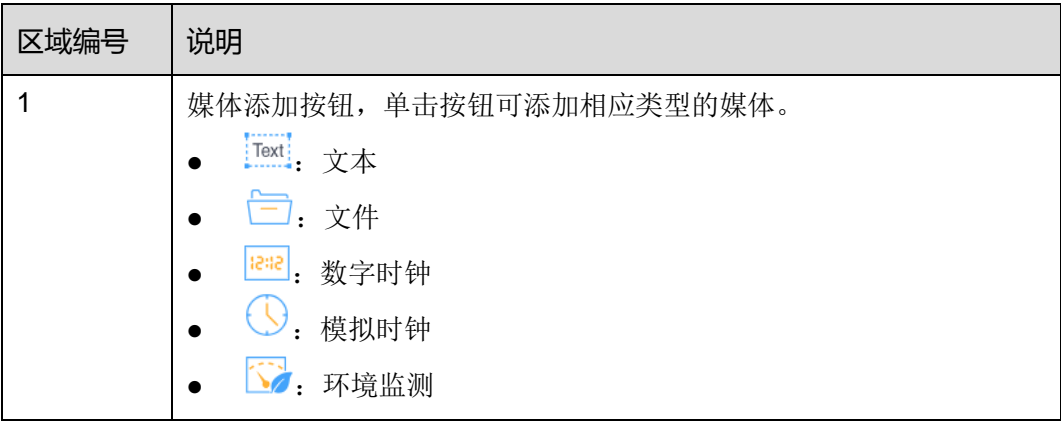

云发布传媒版用户手册 3 功能介绍

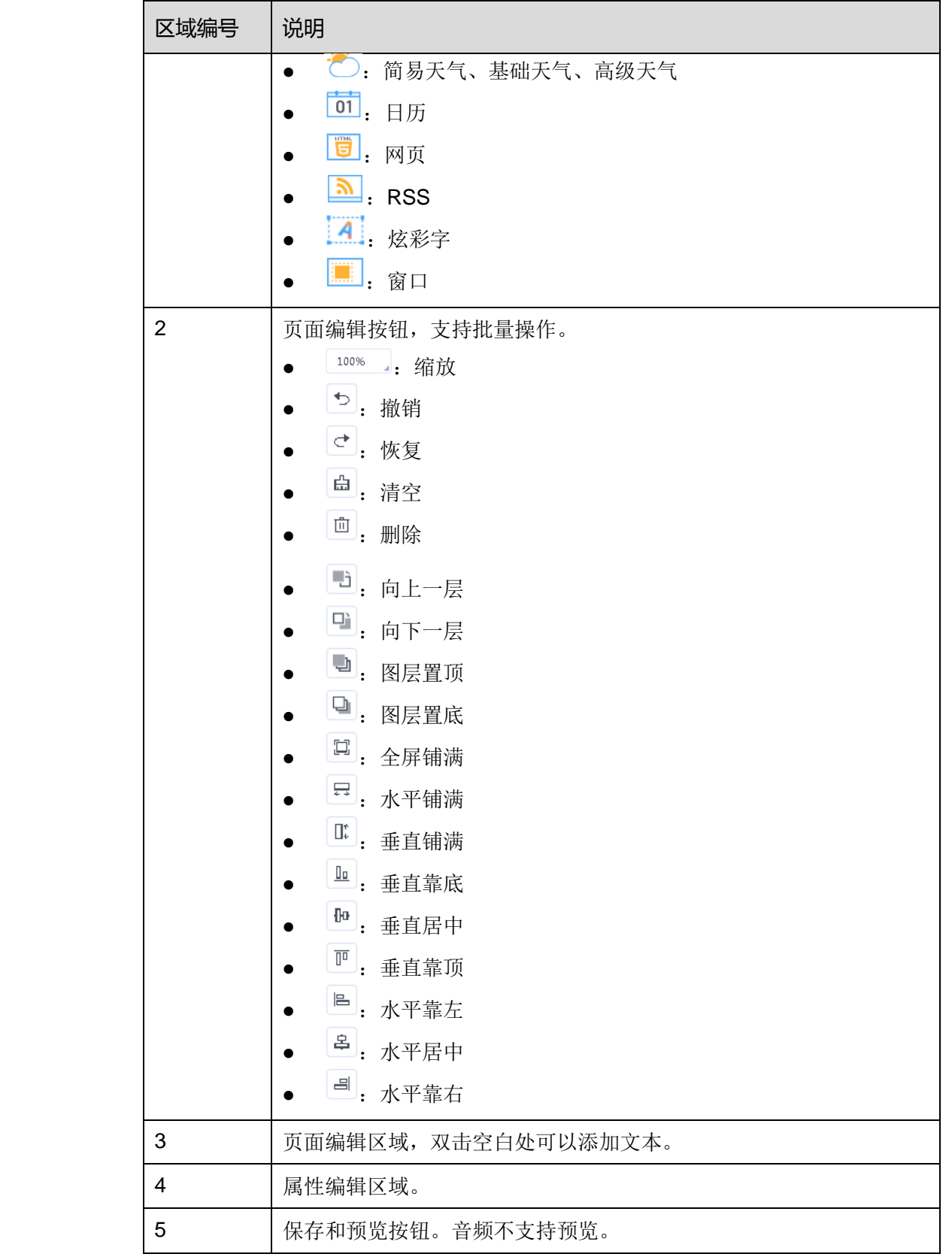

步骤 3 添加所需的媒体, 编辑属性和调整布局。

步骤 4 (可选)单击"预览",查看播放效果。

步骤 5 编辑完成后,单击"保存"。

步骤 6 (可选)单击"存为模板",将页面保存为页面模板。

#### 3.6.1.4 修改媒体属性

如果修改的媒体已被添加到清单,该清单已被添加到节目,并且节目已被播放器关联, 保存后,根据播放器属性中的分发类型有以下 3 种情况:

- 手动分发:用户执行以下操作手动分发新节目。 选择"H > 播放器管理 > 播放器"。在播放器列表中,勾选目标播放器, 单击"更 新节目"。
- 自动分发:VNNOX 自动分发新节目。
- 定时分发:VNNOX 在用户指定的节目更新时间分发新节目。如果更新时间已过, 则不分发。
- 步骤 1 选择" $\overline{11}$  > 媒体管理 > 媒体"。
- <span id="page-14-0"></span>步骤 2 勾选一个媒体,单击"属性",或者勾选多个媒体,单击"批量编辑"。

媒体属性说明如表 3-3 所示。批量编辑时,只显示部分页签和属性。

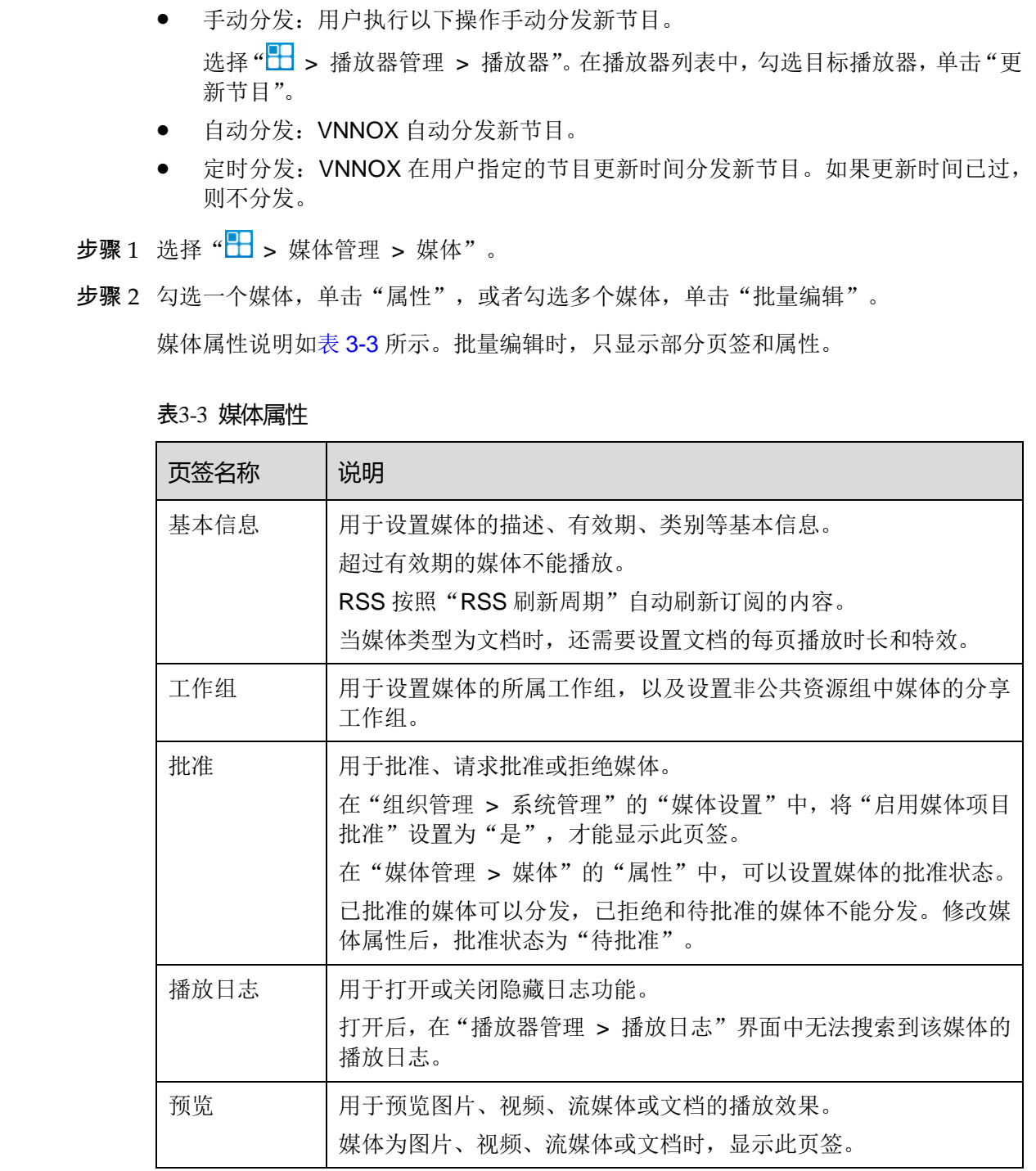

#### 表3-3 媒体属性

步骤 3 属性编辑完成后,单击"保存"或"保存&关闭"。

云发布传媒版用户手册 3 功能介绍

### 3.6.1.5 添加媒体到播放清单

- 音频文件只能用作页面媒体中文本和图片的背景音频,不支持添加到播放清单。
- 启用媒体项目批准功能后,"已拒绝"的媒体不支持添加到播放清单。
- 步骤 1 选择" $\left|\frac{1}{\sqrt{1-\frac{1}{n}}} \right| >$  媒体管理 > 媒体"。
- 步骤 2 勾选一个或多个媒体,单击"添加到播放清单"。
- 步骤 3 在弹出对话框中, 选择一个或多个播放清单, 单击"确定"。
- 步骤 4 在弹出对话框中,单击"留在本页",或者单击"去查看",查看上一步选择的清单。

#### 3.6.1.6 删除媒体

- 步骤 1 洗择" $\left|\frac{1}{n}\right| >$  媒体管理 > 媒体"。
- 步骤 2 勾选一个或多个媒体,单击"删除"。
- 步骤 3 单击"确定"。

### <span id="page-15-0"></span>3.6.2 清单

#### 应用场景

播放清单经过排期形成节目。

#### 相关信息

播放清单是经过排序的媒体的集合。

播放清单可以用作子清单。例如,清单 A 中添加清单 B 后,清单 B 即为清单 A 的子清 单。子清单可以使媒体播放更加灵活、多样化,用户无需制作复杂的播放清单,即可实 现特殊播放需求。 步骤 3 在弹出对话框中,连择一个或多个捕放清单,单击"确定"。<br>**步骤 4 在弹出对话框中,单击"留在本页",或者单击"去查看",查看上一步选择的清单。<br>5.1.6 删除媒体<br>-<br><br>5.3 删除媒体<br>- 要要 1 选择"一) 3 媒体管理 5 媒体"。<br>-<br>要要 2 勾选一个或多个媒体,单击"删除"。<br>- 要要 3 单击"确定"。<br>- 要要 3 单击"确定"。<br>- 要要 3 单击"确定"。<br>- 要要 3 单击"确定"。<br>- 要 2** 

播放清单用作子清单时的限制:

- 不能包含类型为页面的媒体。
- 不能包含子清单。

#### 3.6.2.1 查看清单

系统管理员可以查看所有播放清单,子用户只能查看公共资源组的,所属工作组及其子 工作组的,以及分享给所属工作组的播放清单。

- **步骤1 洗**择"□ > 媒体管理 > 清单"。
- 步骤 2 查看播放清单列表,或者通过搜索清单名称查看某个播放清单。
- 步骤 3 (可选)在界面左侧的"过滤器"中,勾选过滤条件,快速筛选所需的清单。需要保存 设置时,请勾选"记住过滤条件"。

步骤 4 (可选)单击"名称"列中的清单名, 跳转到清单的属性界面。

#### 3.6.2.2 新建清单

步骤 1 选择"H > 媒体管理 > 清单"。

步骤 2 执行以下任意一种操作,新建清单。

- 单击"新建"。输入播放清单名称,指定一个或多个类别,单击"确定"。
- 勾选一个播放清单,单击"复制"。定义副本名称,单击"确定"。

说明:类别用于过滤器快速筛选播放清单。

#### 3.6.2.3 修改清单属性

如果修改的清单已被添加到节目并且节目已被播放器关联,保存后,根据播放器属性中 的分发类型有以下 3 种情况:

手动分发:用户执行以下操作手动分发新节目。

选择"十 > 播放器管理 > 播放器"。在播放器列表中,勾选目标播放器,单击"更 新节目"。

- 自动分发:VNNOX 自动分发新节目。
- 定时分发:VNNOX 在用户指定的节目更新时间分发新节目。如果更新时间已过, 则不分发。

**步骤1 洗择 "H > 媒体管理 > 清单"。** 

<span id="page-16-0"></span>步骤 2 勾选一个清单,单击"属性",或者勾选多个清单,单击"批量编辑"。

清单属性说明如表 3-4 所示。批量编辑时,只显示部分页签和属性。

#### 表3-4 清单属性

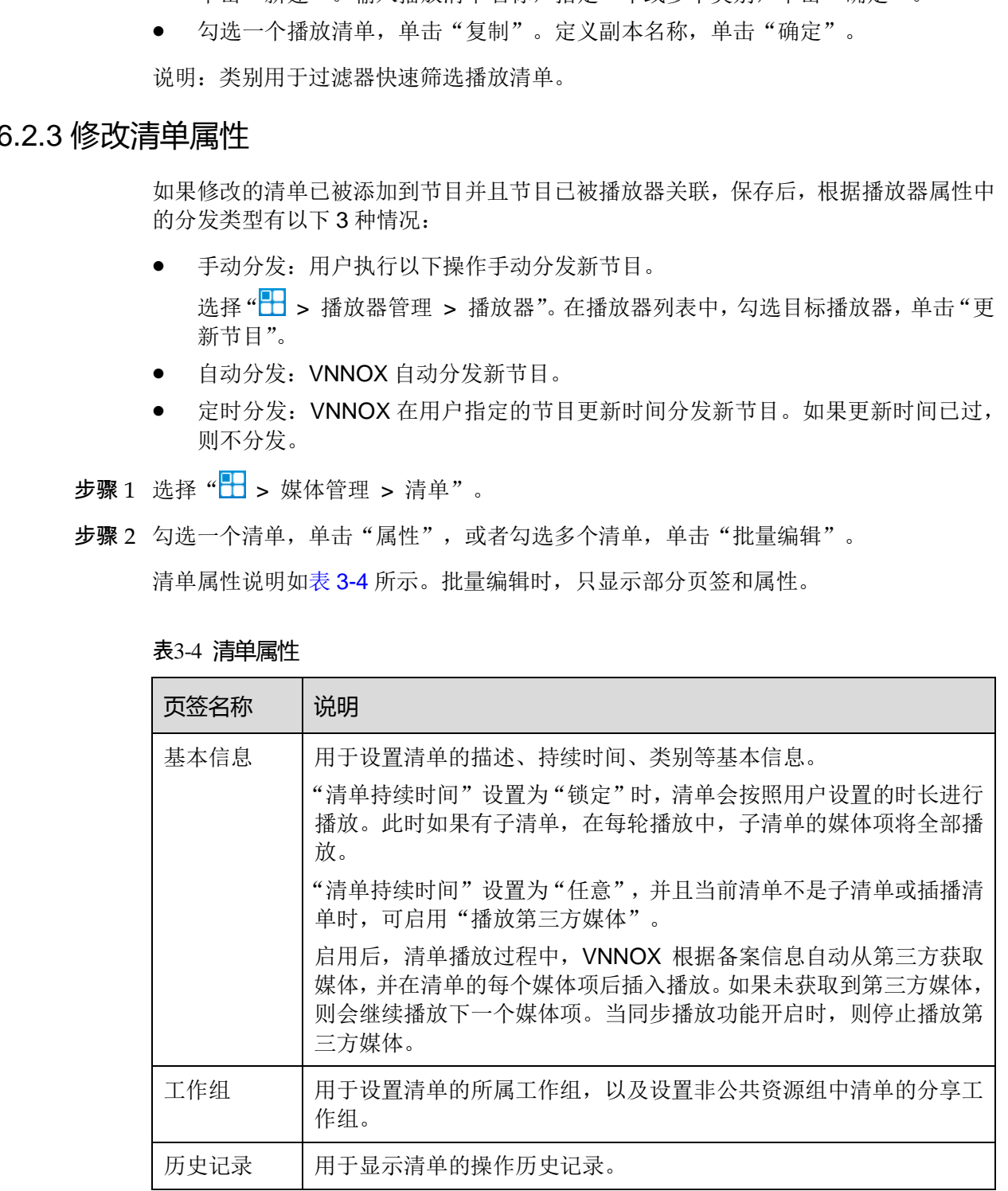

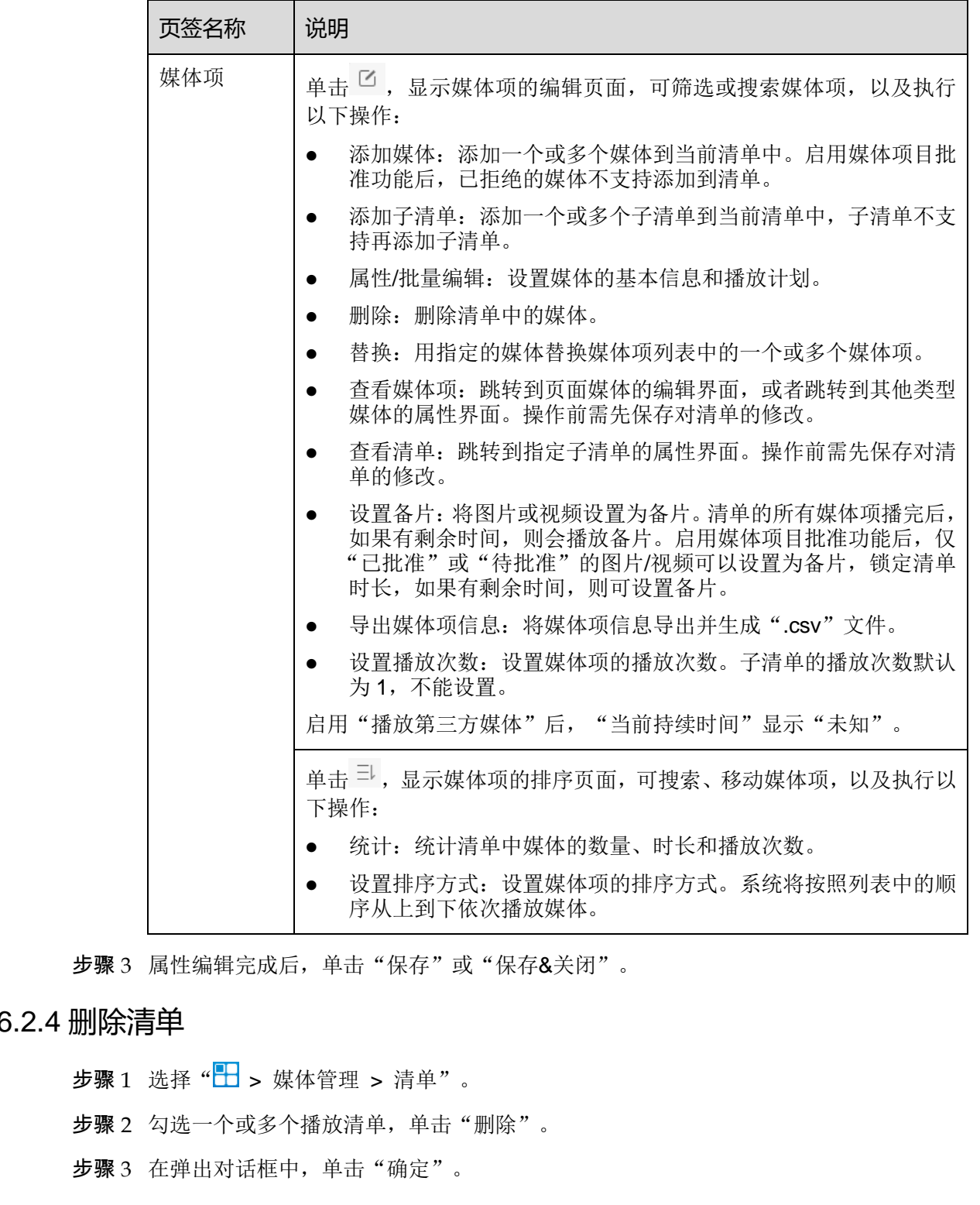

步骤 3 属性编辑完成后,单击"保存"或"保存&关闭"。

# 3.6.2.4 删除清单

**步骤**1 选择"H > 媒体管理 > 清单"。

步骤 2 勾选一个或多个播放清单,单击"删除"。

步骤 3 在弹出对话框中,单击"确定"。

# 3.6.2.5 导入清单

步骤 1 选择"H > 媒体管理 > 清单"。

步骤 2 单击"导入"。

如果无模板,请执[行步骤](#page-18-1) 3。

- 如果已有填好的模板,请执[行步骤](#page-18-2) 5。
- <span id="page-18-1"></span>步骤 3 在"选择文件"对话框中,单击"立即下载模板"。
- 步骤 4 请按照模板中的说明,并参考以下信息填写模板。
	- Sheet 名称为清单名称, 一次最多可导入 5 个清单。导入时如果不存在则新建, 如 果已存在则覆盖。
	- 媒体项必须在媒体库中存在。
	- 媒体项播放多次时,需相应填入多条数据,并且播放计划和持续时间必须都相同。
	- 播放计划未填时"有效范围"默认为"否"。持续时间未填时为系统默认值。其他 属性都为系统默认值。
- <span id="page-18-2"></span>步骤 5 单击"选择文件",选择一个模板。
- 步骤 6 单击"下一步"。

数据校验不通过时,请修改模板中的内容后重新导入。

步骤 7 勾选需导入的清单,单击"导入"。

# <span id="page-18-0"></span>3.6.3 节目

#### 应用场景

在播放器属性中关联节目后,VNNOX 手动、自动或定时分发节目。

#### 相关信息

节目是经过排期的播放清单的集合。

#### 3.6.3.1 查看节目

系统管理员可以查看所有节目,子用户只能杳看公共资源组的,所属工作组及其子工作 组的,以及分享给所属工作组的节目。

- 步骤 1 选择"H > 媒体管理 > 节目"。
- 步骤 2 查看节目列表,或者通过搜索节目名称查看某个节目。
- 步骤 3 (可选)在界面左侧的"过滤器"中,勾选过滤条件,快速筛选所需的节目。需要保存 设置时,请勾选"记住过滤条件"。 ● 爆体顶渐波多次时,活相应填入多条数据,并且持放计规则持续时间必须都相同。<br>● 海波计划系统联认值、有效范围"默认为"青"。持续时间未填时为系统默认值、共值、<br>- 房性部为系统联认值、<br>- 原告:为"大使",选择一个模板。<br>- 原则:有法不可能,并且不可能,并且不可能会同重新导入。<br>- 要紧? 勾造高导入的清单,单击"导入"。<br>- 要紧?勾造高导入的清单,单击"导入"。<br>- 要紧?勾造高导入的清单,单击"导入"。<br>- <br>- 要紧?勾
	- 步骤 4 (可选)单击"名称"列中的节目名, 跳转到节目的属性界面。

#### 3.6.3.2 新建节目

步骤 1 选择"H > 媒体管理 > 节目"。

步骤 2 执行以下任意一种操作,新建节目。

- 单击"新建"。设置节目名称和所属类别,单击"下一步"。选择布局模板,单击 "确定"。
- 勾选一个节目,单击"复制"。定义副本名称,单击"确定"。

说明: "选择布局"对话框左侧的过滤器可以按指定的区域数过滤布局模板。

### 3.6.3.3 修改节目属性

如果修改的节目已被播放器关联,保存后,根据播放器属性中的分发类型有以下 3 种情 况:

- 手动分发:用户执行以下操作手动分发新节目。 选择" → 播放器管理 > 播放器"。在播放器列表中,勾选目标播放器,单击"更 新节目"。
- 自动分发:VNNOX 自动分发新节目。
- 定时分发:VNNOX 在用户指定的节目更新时间分发新节目。如果更新时间已过, 则不分发。
- 步骤 1 选择"H > 媒体管理 > 节目"。
- <span id="page-19-0"></span>步骤 2 勾选一个节目,单击"属性",或者勾选多个节目,单击"批量编辑"。 节目属性说明如表 3-5 所示。批量编辑时,只显示部分页签和属性。

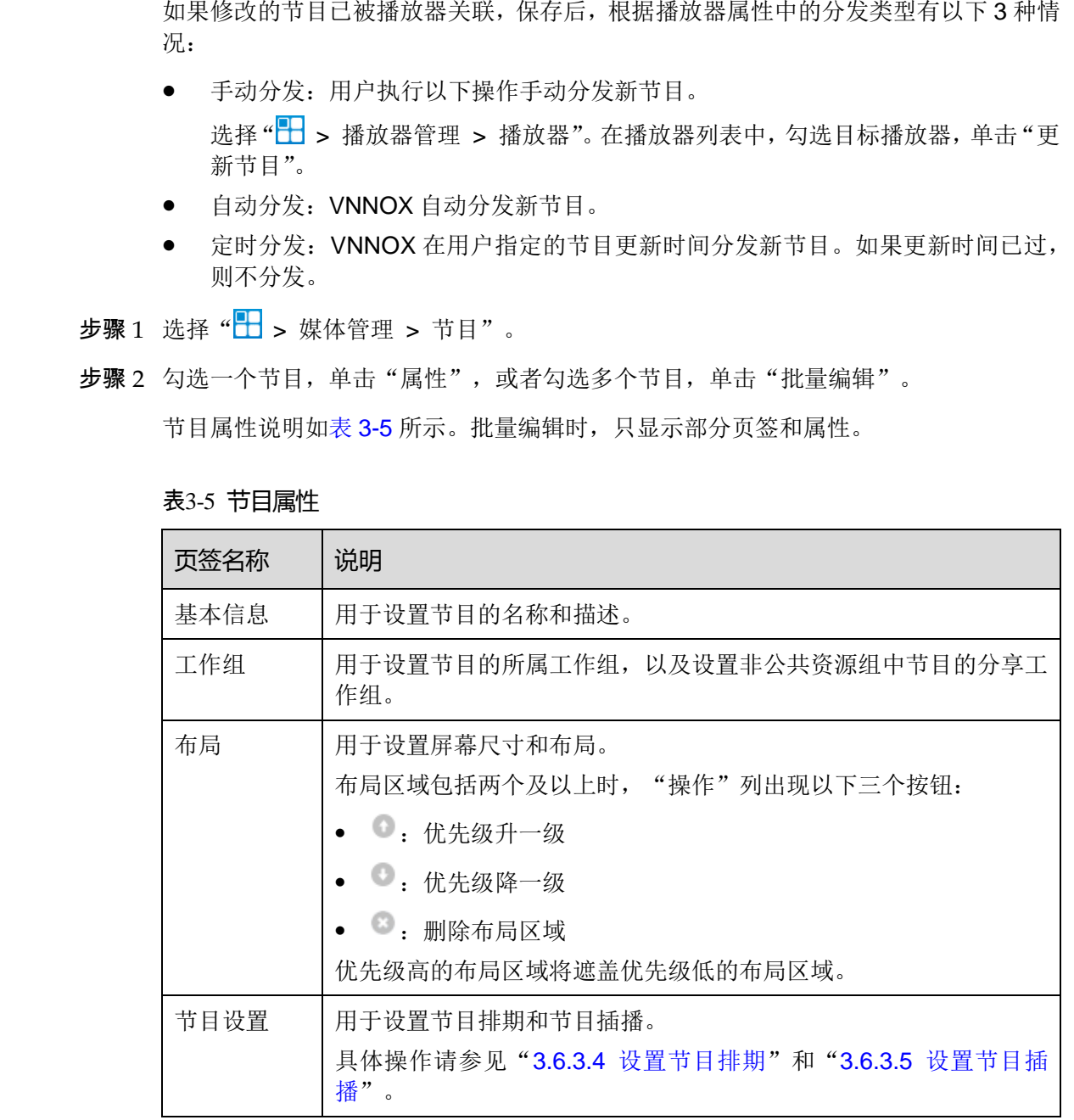

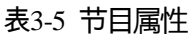

步骤 3 属性编辑完成后,单击"保存"或"保存&关闭"。

# <span id="page-20-0"></span>3.6.3.4 设置节目排期

如果节目包含多个布局区域,需分别对每个区域进行排期。

- 步骤 1 选择"H > 媒体管理 > 节目"。
- 步骤 2 勾选一个节目,单击"属性"。默认显示"节目设置"页签及排期界面的"周"时间表。 以节目只有一个布局区域为例,则界面如图 [3-2](#page-20-1) 所示,界面说明如表 [3-6](#page-20-2) 所示。

#### 图3-2 排期

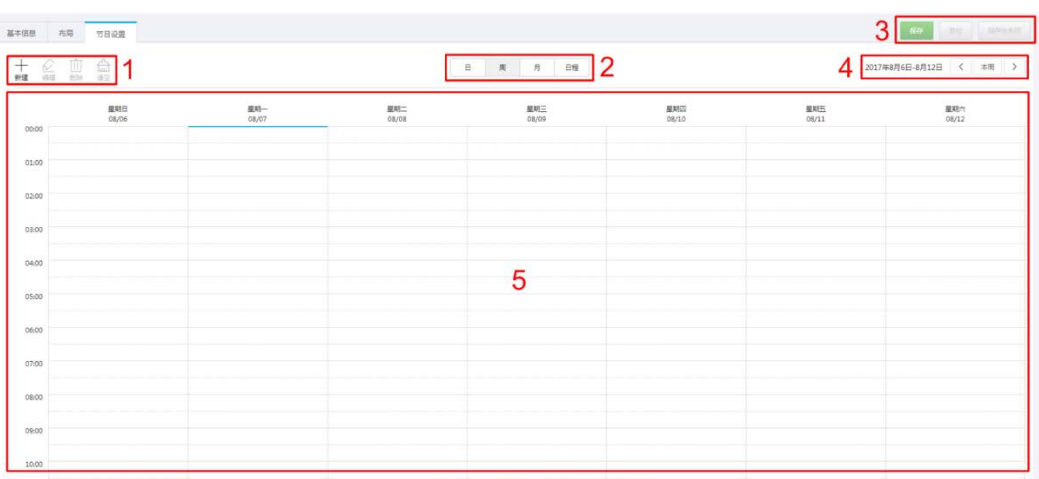

#### <span id="page-20-2"></span>表3-6 排期界面说明

<span id="page-20-1"></span>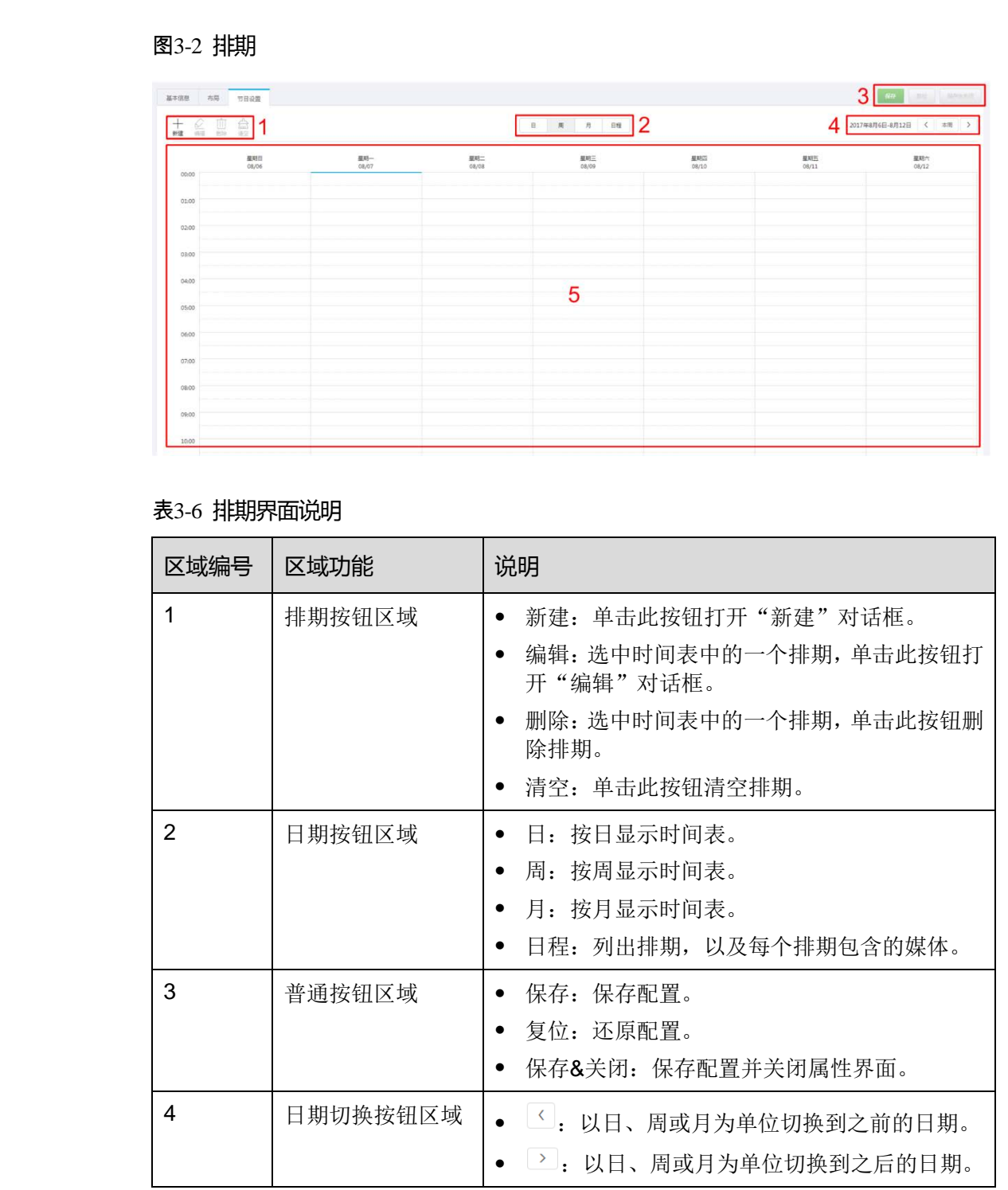

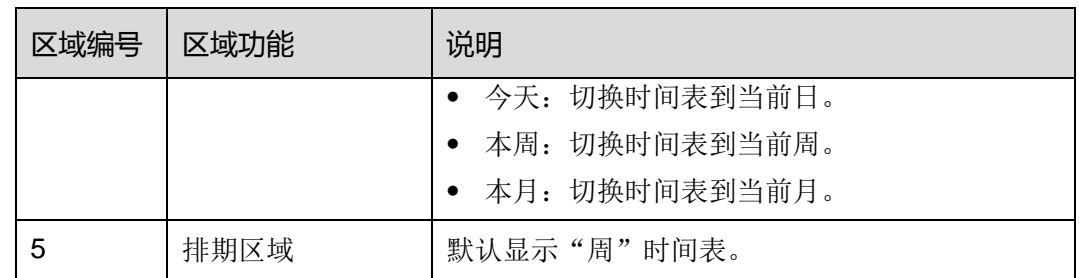

步骤 3 单击"日"、"周"或"月"进入相应的时间表,执行以下任意一种操作,新建排期。

- 单击"新建"。
- 单击时间表洗中一个单元格,并单击十。"日"和"周"时间表中的每个单元格为 一个小时。"月"时间表中的每个单元格为一天。

步骤 4 在"新建"对话框的"播放清单"页签中,选择一个播放清单。

- 步骤 5 选择"播放计划"页签,设置播放时间段和日期,或者播放时间段和周期。
	- 当参数"重复"设置为"不重复"时,如果指定的日期为当日及后 7 天,则节目可 以按计划正常播放;如果指定的日期为其他天,则节目不播放。
	- 当参数"重复"设置为"每天"、"每周"、"每月"或"每年"时,节目按指定 的周期进行重复播放。

步骤 6 选择"选项"页签,设置排期在界面中的显示颜色。

步骤 7 配置完成后,单击"确定"。排期以图形方式显示在时间表中。

对于"日"和"周"时间表,如果多个排期的时间段有重合,则并排显示在时间列中, 图 3-3 以"周"时间表中的三个排期进行举例。系统支持对这些排期进行以下操作:

- 拖动排期的上下边沿修改时间段。
- 拖动排期到其所属日期的任意位置修改时间段。
- 拖动排期修改其在重合时间段的播放优先级。排期位置从左到右,相应的优先级从 高到低。在重合时间段,只有优先级最高的排期才能被播放。例如图 3-3 中三个清 单的播放顺序为:清单 3 > 清单 2 > 清单 3。清单 2 播放完后,清单 3 将从头开始 播放。清单 1 不播放。 步骤3 单击。11 、"离"或"月"进入相应的时间表,执行以下任意一种操作,新建律期。<br>• 单击时间表达中一个单元格,并单击中,"口"和"周"时间表中的每个单元格为<br>• 单击时间表达中一个单元格,并单击中,"口"和"周"时间表中的每个单元格为一一个小时。当时,如果中的每个单元格为一天。<br>• 一个小时。"月"时间表中的每个单元格为一天。<br>• 一个小时。"月"时间表中的每个单元格为一天。<br>• 一个时,"时间表中的每个单元格为一天。"<br>-
	- 双击排期打开"编辑"对话框。

#### 图3-3 时间段有重合

<span id="page-22-1"></span>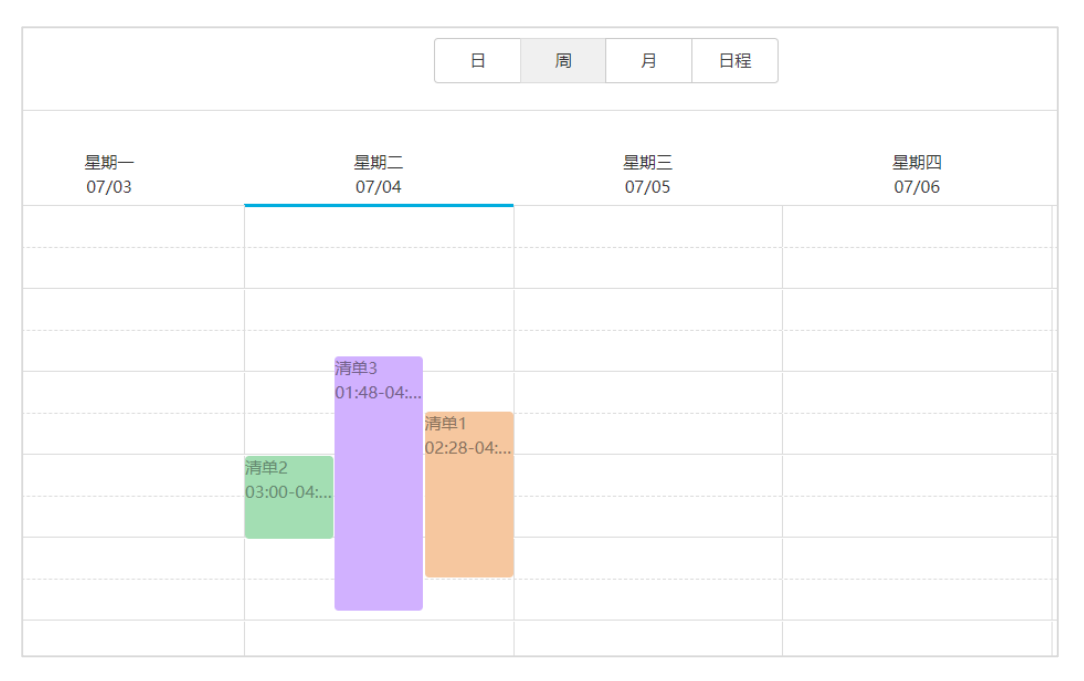

如果拖动图 3-3 中的三个排期使时间段无重合, 则显示如图 3-4 所示。

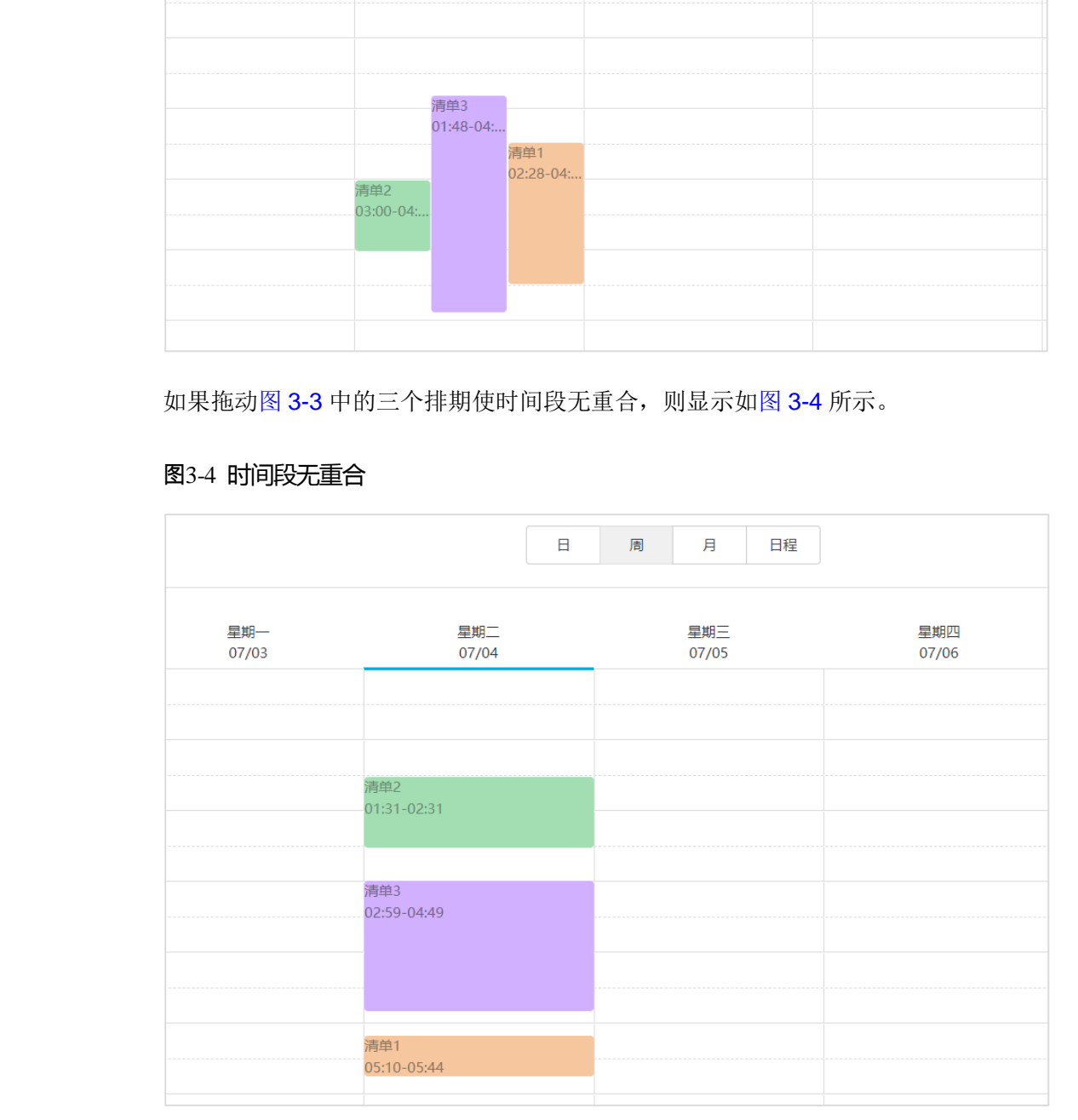

#### <span id="page-22-2"></span>图3-4 时间段无重合

# <span id="page-22-0"></span>3.6.3.5 设置节目插播

本节中的操作步骤描述新建插播的方法,除此之外,系统还提供以下功能:

修改插播属性:用于修改插播的基本信息、播放清单和播放计划。

- 统计排期:用于统计一个插播中的排期。
- 删除插播:用于删除插播。

插播的内容开始播放时,原节目暂停;插播的内容结束播放时,原节目从暂停点继续播 放。

步骤 1 选择"H > 媒体管理 > 节目"。

步骤 2 勾选一个节目,单击"属性"。默认显示"节目设置"页签及排期界面的"周"时间表。

步骤 3 单击左侧的"插播"。以节目只有一个布局区域为例, 则界面如图 3-5 所示。

图3-5 插播

<span id="page-23-1"></span>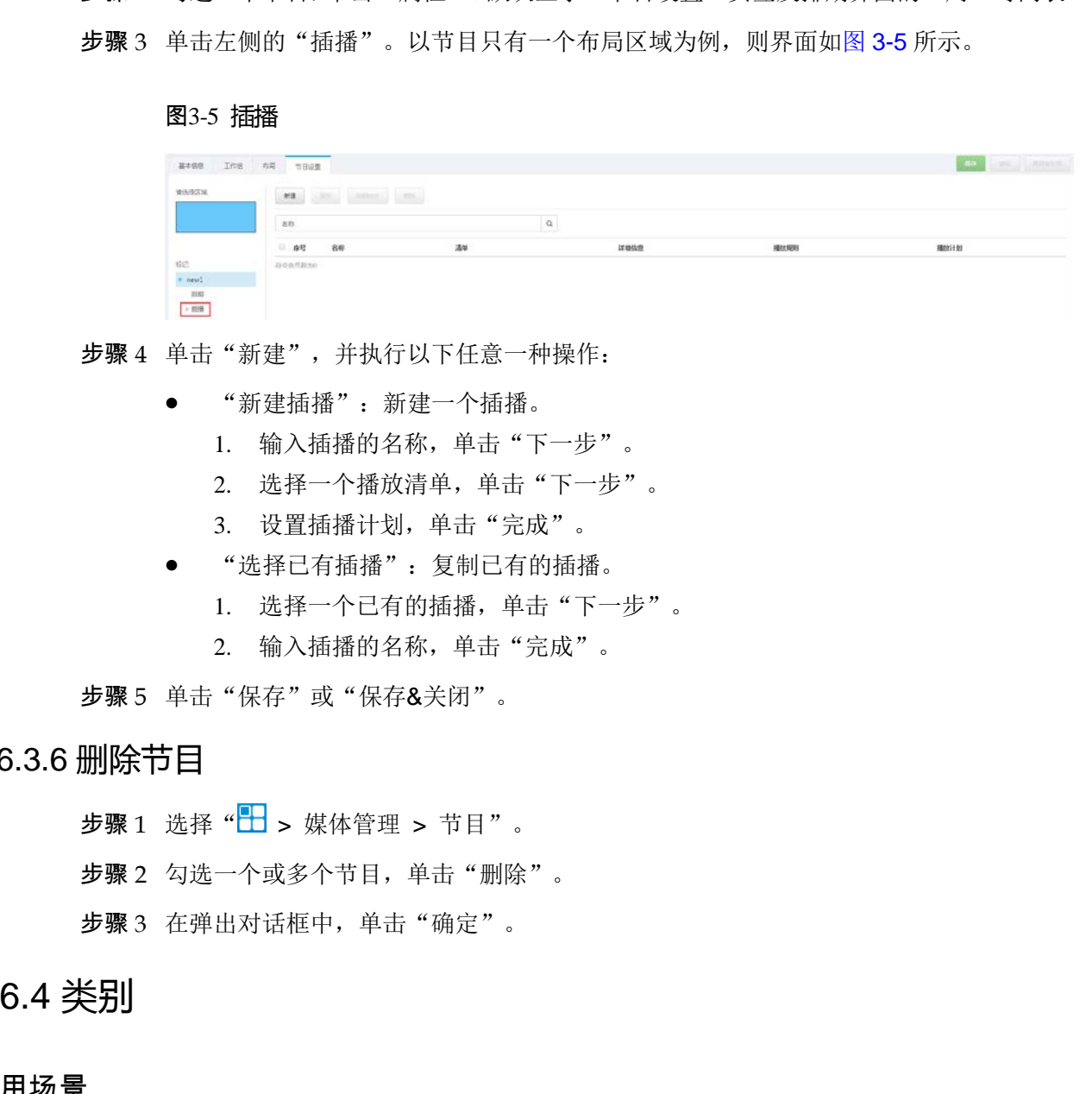

步骤 4 单击"新建",并执行以下任意一种操作:

- "新建插播":新建一个插播。
	- 1. 输入插播的名称,单击"下一步"。
	- 2. 选择一个播放清单,单击"下一步"。
	- 3. 设置插播计划,单击"完成"。
	- "选择已有插播":复制已有的插播。
		- 1. 选择一个已有的插播,单击"下一步"。
		- 2. 输入插播的名称,单击"完成"。

步骤 5 单击"保存"或"保存&关闭"。

### 3.6.3.6 删除节目

**步骤1 洗择 "H > 媒体管理 > 节目"。** 

- 步骤 2 勾选一个或多个节目,单击"删除"。
- 步骤 3 在弹出对话框中,单击"确定"。

## <span id="page-23-0"></span>3.6.4 类别

#### 应用场景

对媒体、播放清单和播放日志进行分类,方便筛选和查找。

#### 相关信息

类别是媒体、播放清单和播放日志的分类项。过滤器可以根据指定的分类筛选对象。 一个媒体、播放清单或播放日志可以指定多个类别。

#### 3.6.4.1 查看类别

系统管理员及其子用户可以查看所有类别。

- **步骤1 洗择 "H > 媒体管理 > 类别"。**
- 步骤 2 查看类别列表, 或者通过搜索类别名称查看某个类别。 <br>参聚:途控"国"。媒体管理》、美术研究所系統官者未个类別。<br><br>参聚:途控"国"。媒体管理》、独立、公司、公司、公司、公司、公司、公司、公司、公司、公司、会计、会计、会计、会计、会计、会计、会计、会计、会计、会计、参聚:法律"国"。媒体管理》、次期"。<br><br>参聚:法律"国"。媒体管理》为划"。<br><br>参聚:法律"国"。媒体管理》、《法典的局性异面<br><br>参聚:法律"国"。媒体管理"、《法典的局性异面<br><br>参聚:法律"国"。媒体管理"、《学者关

#### 3.6.4.2 新建类别

**步骤1 洗择 "<del>Ⅰ</del> > 媒体管理 > 类别"**。

- 步骤 2 单击"新建"。
- 步骤 3 输入类别名称,单击"确定"。

#### 3.6.4.3 修改类别属性

- 步骤 1 选择"H > 媒体管理 > 类别"。
- 步骤 2 勾选一个类别,并单击"属性",进入类别的属性界面。
- 步骤 3 修改类别属性,单击"保存"或"保存&关闭"。

#### 3.6.4.4 删除类别

**步骤1 洗择 "H > 媒体管理 > 类别"。** 

步骤 2 勾选一个或多个类别,单击"删除"。

步骤 3 在弹出对话框中,单击"确定"。

# <span id="page-24-0"></span>3.7 播放管理

# <span id="page-24-1"></span>3.7.1 页面模板

#### 应用场景

新建类型为"页面"的媒体时,需选择页面模板。

#### 相关信息

页面模板是页面媒体的模板,可以添加其他媒体。

#### 3.7.1.1 查看页面模板

系统管理员可以查看所有页面模板,子用户只能查看公共资源组的,所属工作组及其子 工作组的,以及分享给所属工作组的页面模板。

- 步骤 1 选择"H > 播放管理 > 页面模板"。
- 步骤 2 执行以下任意一种操作,查看页面模板。
	- 查看页面模板列表。
	- 搜索页面模板名称查看某个页面模板。
	- 勾选过滤条件,快速筛选所需的页面模板。需要保存设置时,请勾选"记住过滤条 件"。

步骤 3 (可选)单击 对页面模板进行预览。

步骤 4 (可选)选中一个页面模板,单击"立即使用",跳转到新建页面媒体的对话框。

#### 3.7.1.2 新建页面模板

步骤 1 选择"H > 播放管理 > 页面模板"。

步骤 2 执行以下任意一种操作,新建页面模板。

- 单击"新建"。输入页面模板名称,单击"确定"。
- 单击选中一个页面模板,并单击"复制"。定义副本名称,单击"确定"。

#### 3.7.1.3 编辑页面模板

步骤 1 洗择 "H > 播放管理 > 页面模板"。

步骤 2 单击选中一个页面模板,并单击"编辑"。编辑界面如图 3-6 所示。界面说明如表 3-7 所示。 **步骤**!选择"国">接放管理,英面投射"。<br>**步骤**!选择"国">接放管理 > 克面投射"。<br>**步骤** 2 执行以下位一种操作,查看页面投射。<br>• 查看近面模板列表。<br>• 常常以面积极系统查看某个员面积极。需要保存设置时,请勾选"记住过滤条<br>• 作"。<br>• 作"在"中一个页面投放,单击"立即使用",跳转到渐建页面媒体的对话框。<br><br>**步骤** 3 (可选) 选中一个页面投放,单击"立即使用",跳转到渐建页面媒体的对话框。<br><br>**7.1.2** 

 $\frac{1}{500002}$ 

<span id="page-26-0"></span>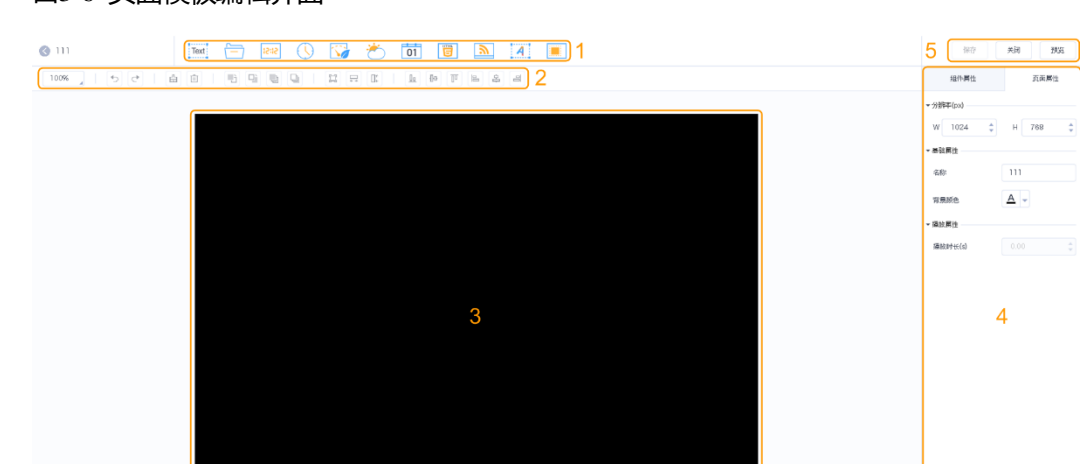

#### 图3-6 页面模板编辑界面

### <span id="page-26-1"></span>表3-7 页面模板编辑界面说明

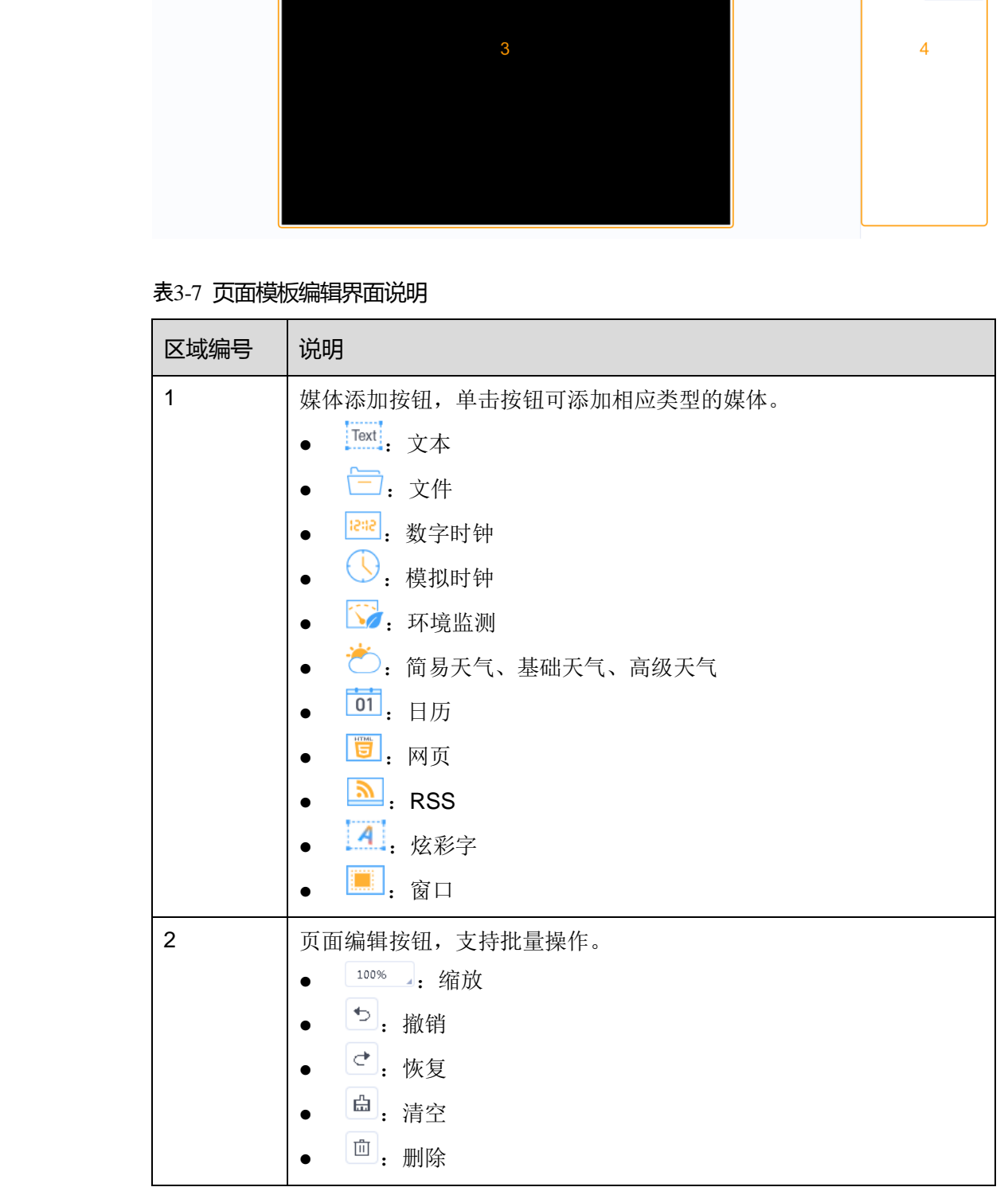

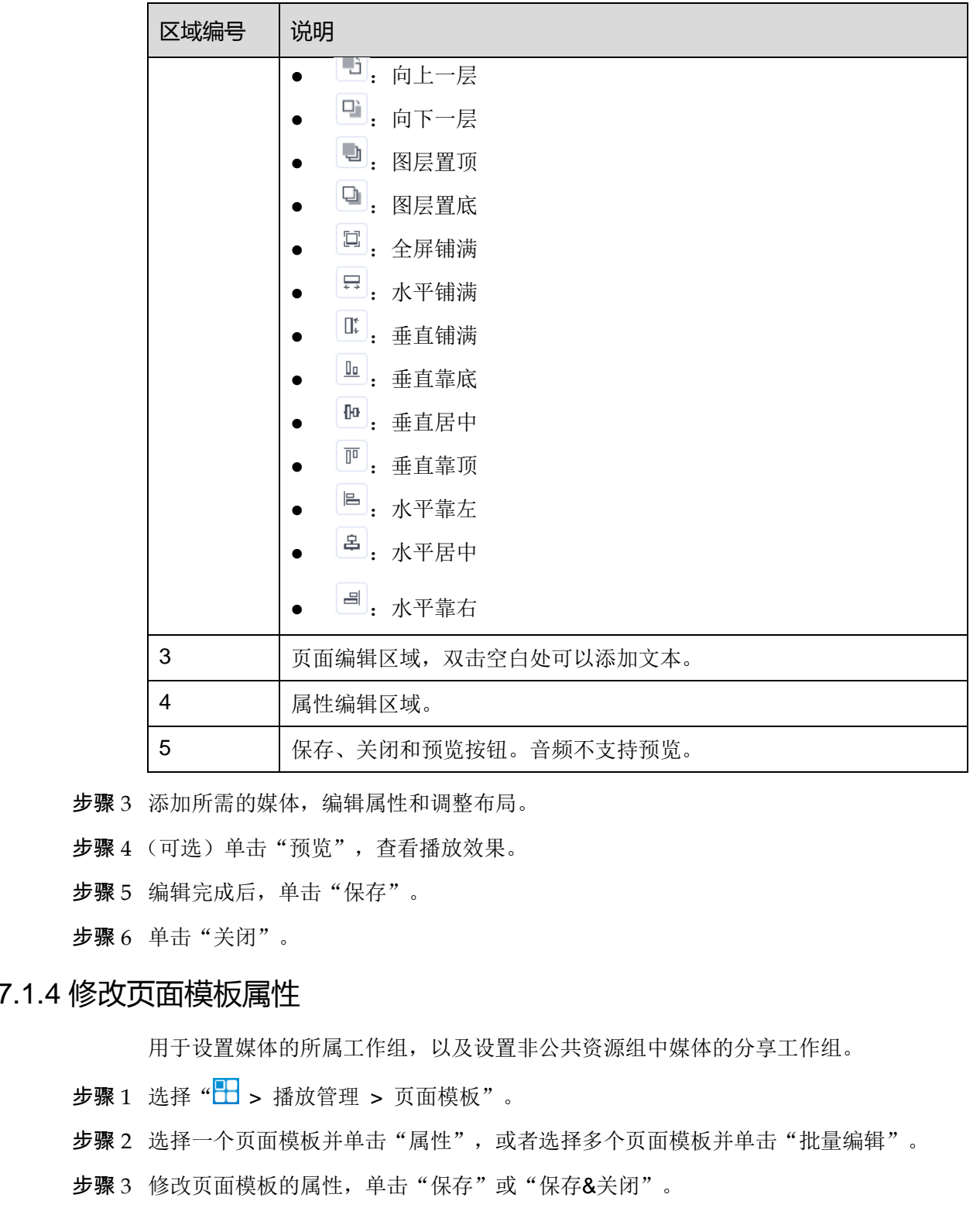

步骤 3 添加所需的媒体, 编辑属性和调整布局。

步骤 4 (可选)单击"预览",查看播放效果。

步骤 5 编辑完成后,单击"保存"。

步骤 6 单击"关闭"。

#### 3.7.1.4 修改页面模板属性

用于设置媒体的所属工作组,以及设置非公共资源组中媒体的分享工作组。

- 步骤 1 洗择 "H > 播放管理 > 页面模板"。
- 步骤 2 选择一个页面模板并单击"属性",或者选择多个页面模板并单击"批量编辑"。
- 步骤 3 修改页面模板的属性,单击"保存"或"保存&关闭"。

### 3.7.1.5 删除页面模板

步骤 1 选择"H > 播放管理 > 页面模板"。

步骤 2 单击选中一个或多个页面模板,单击"删除"。

步骤 3 在弹出对话框中,单击"确定"。

# <span id="page-28-0"></span>3.7.2 布局模板

#### 应用场景

新建节目时需选择布局模板。

#### 相关信息

布局即显示屏中播放窗口的分布,会将显示屏分割成不同的区域。每个区域根据节目中 设置的播放计划和内容进行播放。

界面左侧的过滤器可以按指定的区域数快速筛选出所需的模板。

每个节目只能选择一个布局模板。

#### 3.7.2.1 查看布局模板

系统管理员可以查看所有布局模板,子用户只能查看公共资源组的,所属工作组及其子 工作组的,以及分享给所属工作组的布局模板。

- 步骤 1 选择"H > 播放管理 > 布局模板"。
- 步骤 2 查看布局模板列表,或者通过搜索模板名称查看某个模板。
- 步骤 3 (可选)在界面左侧的"过滤器"中,勾选过滤条件,快速筛选所需的布局模板。需要 保存设置时,请勾选"记住过滤条件"。 **关信息**<br>《后期现示屏中超放室口的分布,会将最东屏分别成不同的区域。为个区域根据节日中<br>这定的播放计划和内容进行播放。<br>界面在创的过滤器可以按指定的区域数快速筛选出所需的模板。<br>等量不同模板<br>在一个时间能达器可以按指定的区域数快速筛选出所需的模板。<br>在一个时间的过滤器可以按指定的区域数据通道有限公司<br><br>多骤: 选择"国际规划"。对于进行的需要在主要不能板。<br><br>多骤: 选择 "国际报酬"。 计算法提供:中,特定的是不作报纸。<br><br>多骤:

步骤 4 (可选)单击"名称"列中的模板名, 跳转到布局模板的属性界面。

#### 3.7.2.2 新建布局模板

步骤 1 选择"H > 播放管理 > 布局模板"。

步骤 2 单击"新建"。

步骤 3 输入布局模板的名称,单击"确定"。

#### 3.7.2.3 修改布局模板属性

- 步骤 1 选择"H > 播放管理 > 布局模板"。
- <span id="page-28-1"></span>步骤 2 勾选一个布局模板并单击"属性",或者单击一个布局模板的名称。布局模板属性说明 如表 3-8 所示。

#### 表3-8 布局模板属性

页签名称 | 说明

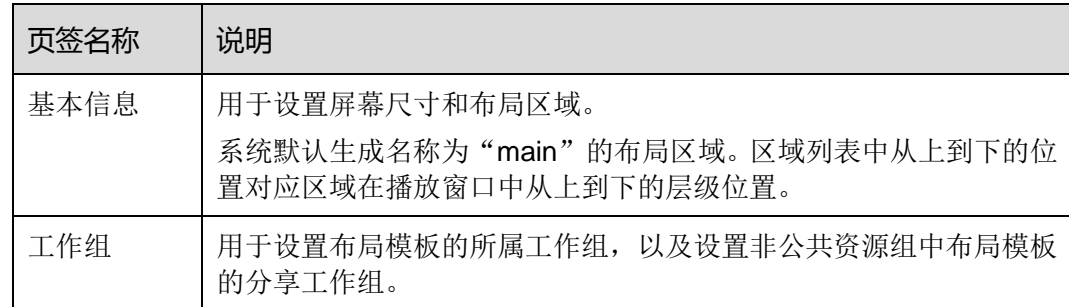

步骤 3 属性编辑完成后,单击"保存"或"保存&关闭"。

# 3.7.2.4 删除布局模板

步骤 1 选择"H > 播放管理 > 布局模板"。

步骤 2 勾选一个或多个布局模板,单击"删除"。

步骤 3 在弹出对话框中,单击"确定"。

# <span id="page-29-0"></span>3.8 播放器管理

# <span id="page-29-1"></span>3.8.1 播放器

#### 应用场景

终端播放器绑定播放器后,用户进行远程发布和远程控制。

#### <span id="page-29-2"></span>相关信息

播放器包括同步播放器和异步播放器。播放器满足如表 3-9 所示的条件,节目即可分发 和播放。

#### 表3-9 播放器需满足的条件

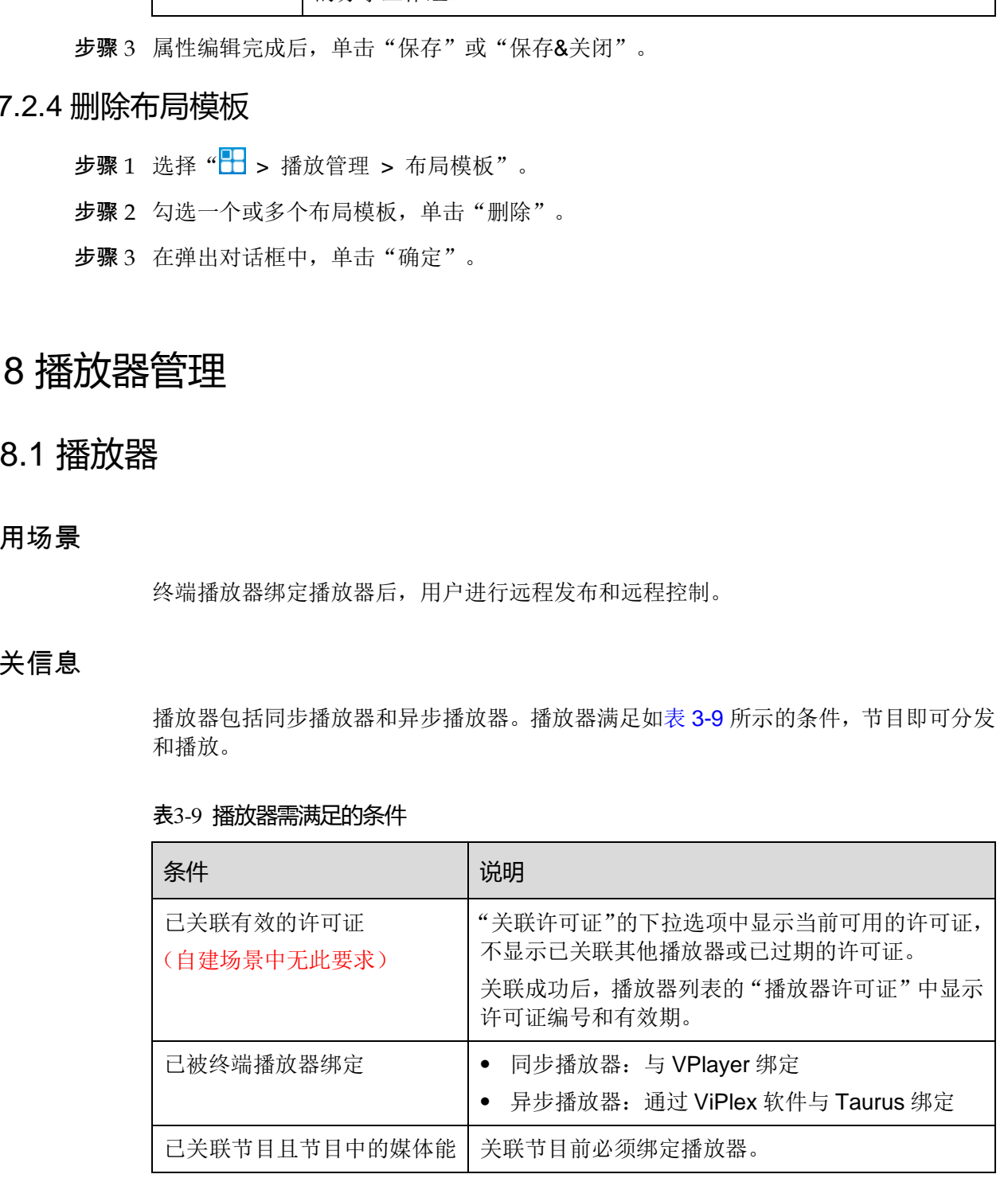

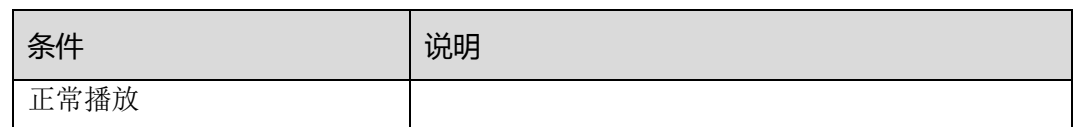

#### 3.8.1.1 查看播放器

系统管理员可以查看所有播放器,子用户只能查看公共资源组的,所属工作组及其子工 作组的,以及分享给所属工作组的播放器。

- 步骤 1 选择"H > 播放器管理 > 播放器"。
- 步骤 2 查看播放器列表,或者通过搜索播放器名称查看某个播放器。
- 步骤 3 (可选)在界面左侧的"过滤器"中,勾选过滤条件,快速筛选所需的播放器。需要保 存设置时,请勾选"记住过滤条件"。 **步骤** 法律<sup>所引、精英器官理》,精英器制表的"精英器制",用户无需按信。<br>**中骤** 这样 "但19、棉英器官理》 棉英器<br>"<br>**步骤 2 查看效器刺索,或者通过搜索插放得名称查看某个植放得。**<br>**中骤 3 (可选)在界面左侧的 "过滤器" 中,勾选过滤条件,使速筛选所需的捕放器。需要保<br><br><b>7 等 在设置时,请勾选 "以住过滤条件" 。<br><br><b>5.1.2 新建播放器**<br>中骤 4 (可选)中的 "过滤器" 2 ,,我将到船放器的属性界</sup>
	- 步骤 4 (可选)单击"名称"列中的播放器名称,跳转到播放器的属性界面。

#### 3.8.1.2 新建播放器

使用 ViPlex Express (V1.8.0 及以上版本)、VPlayer (V3.2.0 及以上版本),可直接 将终端绑定至云发布系统,不需要再在云发布系统新建播放器。

当无可用的许可证时,无法新建播放器。如果需要查看许可证,请参见"3.10.1 查看许 可证"。

自建场景中无许可证相关功能。

- **步骤1 洗择 "□ > 播放器管理 > 播放器"**。
- 步骤 2 单击"新建"。
- 步骤 3 选择同步播放器或异步播放器,单击"下一步"。
	- 同步播放器: 与 VPlayer 绑定
	- 异步播放器: 通过 ViPlex 软件与 Taurus 绑定
- 步骤 4 输入播放器名称,关联一个许可证,设置节目分发类型和播放器所属类别,单击"确定"。

"关联许可证"的下拉选项中显示当前可用的许可证,不显示已关联其他播放器或已过 期的许可证。关联成功后,播放器列表的"播放器许可证"中显示许可证编号和有效期。

节目分发类型的取值含义如下:

- 手动:播放器关联节目或节目被修改后,用户需单击播放器列表界面中的"更新节 目",手动分发节目。
- 自动:播放器关联节目或节目被修改后,用户无需操作,VNNOX 自动分发节目。

#### 3.8.1.3 修改播放器属性

步骤 1 选择" > 播放器管理 > 播放器"。

步骤 2 勾选一个播放器,单击"属性",或者勾选多个播放器,单击"批量编辑"。

播放器属性说明如表 [3-10](#page-31-0) 所示。批量编辑时,只显示部分页签和属性。

#### 表3-10 播放器属性

<span id="page-31-0"></span>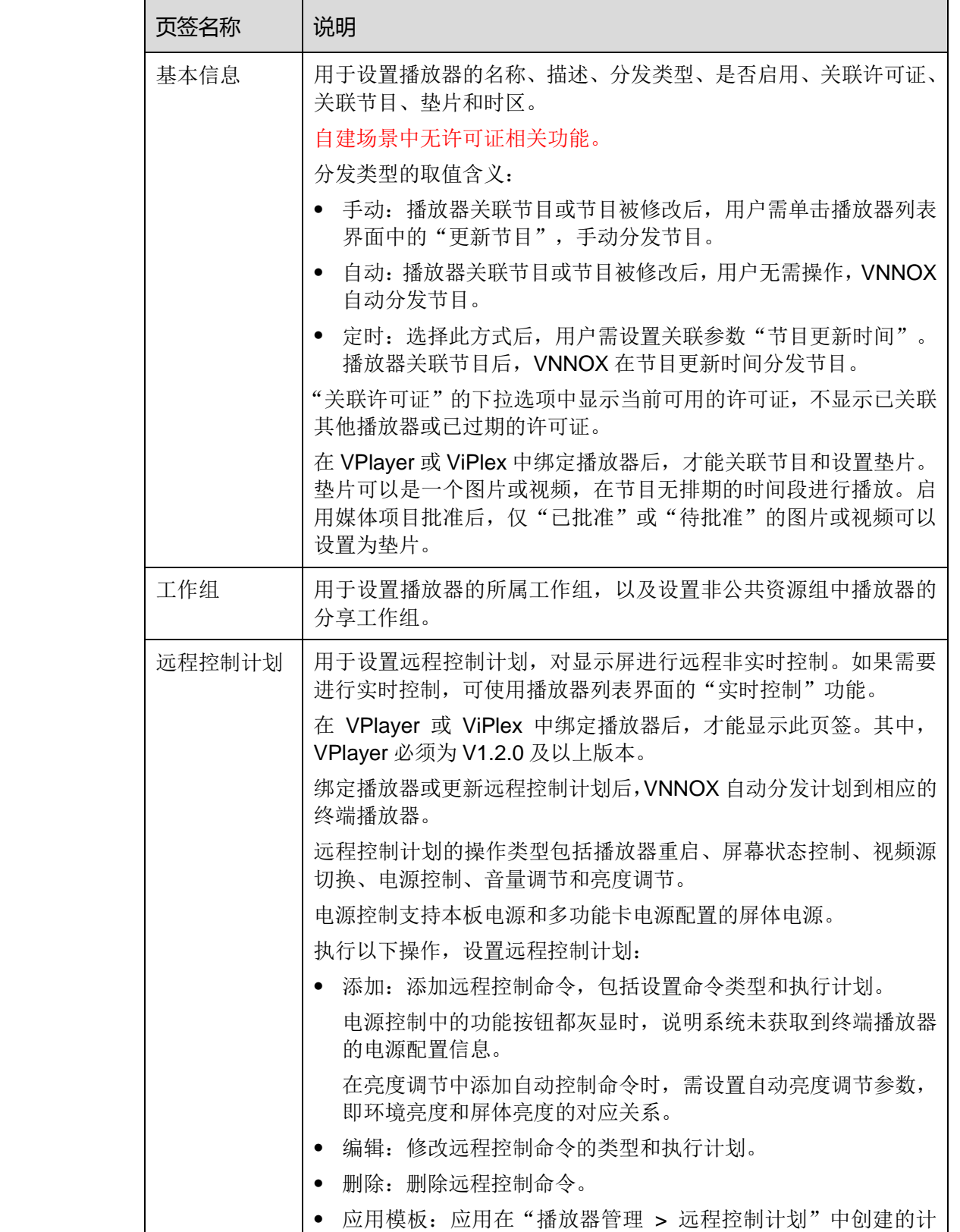

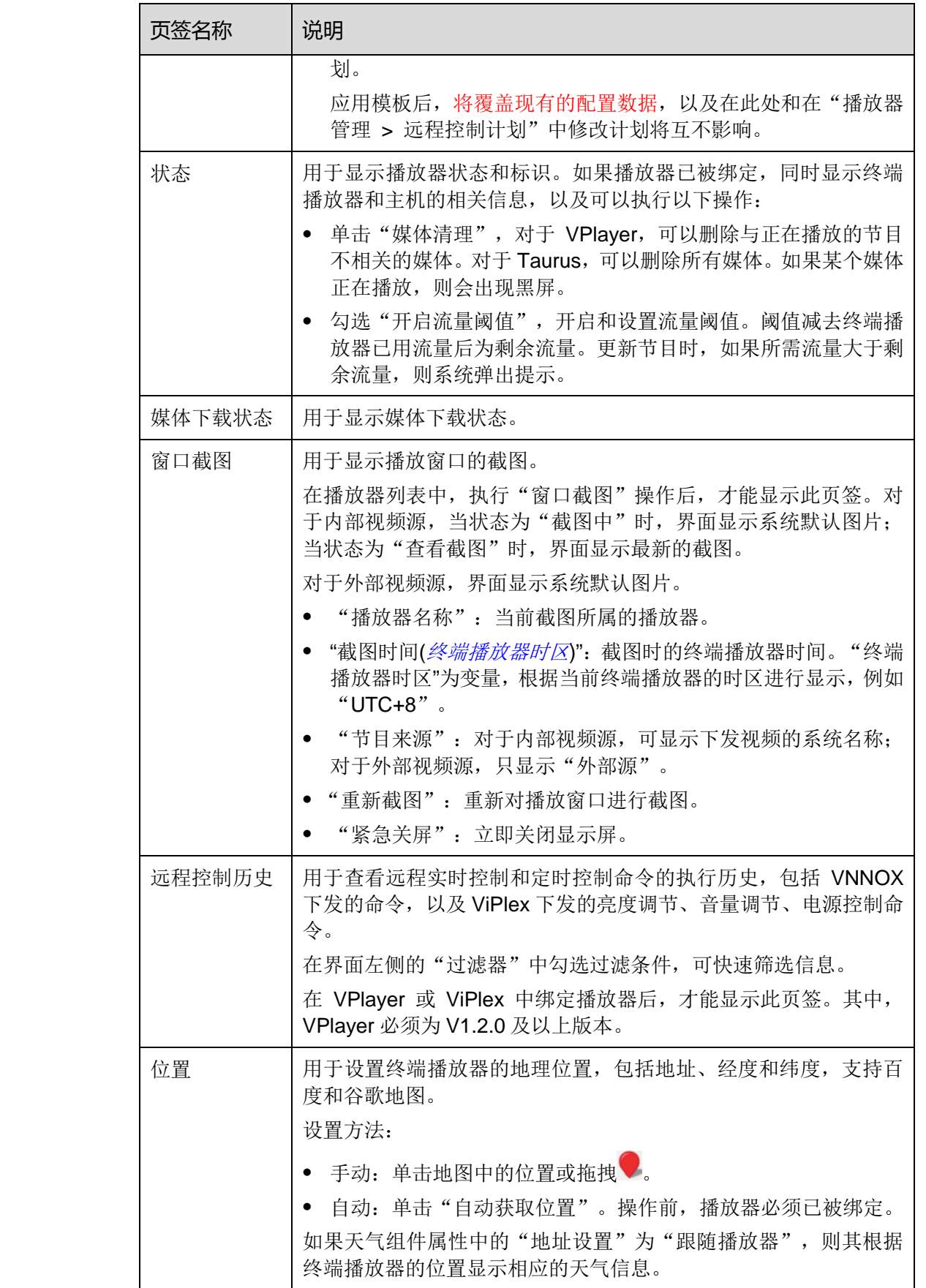

云发布传媒版用户手册 3 功能介绍

步骤 3 属性编辑完成后,单击"保存"或"保存&关闭"。

#### 3.8.1.4 删除播放器

删除播放器后,系统自动解除播放器的绑定关系。

- 步骤 1 选择" > 播放器管理 > 播放器"。
- 步骤 2 勾选一个或多个播放器,单击"删除"。

步骤 3 在弹出对话框中,单击"确定"。

#### 3.8.1.5 关联节目

播放器被终端播放器绑定后,才能关联节目。关联成功后,VNNOX 将通过手动、自动 或定时方式分发节目。终端播放器下载完节目后,按照播放计划进行播放。

如果节目中存在不符合解码规格的视频,播放时可能存在风险,例如该视频被自动跳过 或播放效果不佳。

- 步骤 1 选择" > 播放器管理 > 播放器"。
- 步骤 2 进入播放器属性界面。
	- 单个播放器: 勾选播放器并单击"属性",或者单击播放器名称。
	- 多个播放器: 勾选播放器并单击"批量编辑"。
- 步骤 3 从参数"关联节目"的下拉选项中选择一个节目。
- 步骤 4 根据节目分发类型,执行以下相应的操作。
	- 手动: 单击"保存&关闭"返回播放器列表界面。勾选目标播放器,单击"更新节 目"。
	- 自动或定时: 单击"保存&关闭"。

#### 3.8.1.6 远程实时控制

远程实时控制功能用于实时控制显示屏。操作前,终端播放器需先绑定播放器。如果实 时控制与远程控制计划的执行时间重合,则优先执行实时控制。

操作类型:

- 同步播放器:播放器重启、屏幕状态控制和同步播放。
- 异步播放器:播放器重启、屏幕状态控制、电源控制、视频源切换、音量调节、亮 度调节和获取时区。 西安诺瓦星云科技股份有限公司

步骤 1 选择" > 播放器管理 > 播放器"。

步骤 2 勾选目标播放器,单击"实时控制",从下拉选项中选择一个操作。

#### 3.8.1.7 窗口截图

用户可以对播放窗口进行截图,查看播放状态和播放内容是否正常。如有需要,可进行 紧急关屏。

此功能的版本要求如下,如不符合,请先参见"[3.8.1.8](#page-34-0) [升级终端软件](#page-34-0)"进行升级。

- 同步播放器:VPlayer V2.0.0 及以上版本
- 异步播放器: Taurus V1.2.4 及以上版本 播放器与终端播放器解绑后,系统将清除播放器的截图。
- 步骤 1 选择" > 播放器管理 > 播放器"。
- 步骤 2 勾选一个或多个播放器,单击"窗口截图"。
- 步骤 3 单击"确定"。

播放器列表的"配置"列显示"截图中"。当显示"查看截图"时,表示截图完成。 步骤 4 执行以下任意一种操作,查看截图及相关信息。 2、为强于"中国"。"有限公司"。"有限公司"。"有限公司",我来看目标就不一定要看,在市场定了"一年代"为进行,在市场发展,中国"有限",当基本"查看截图"的"大会"的标准<br>"要素",单位将列表的"促留"列基本"截图及相关信息。"<br>"要素",有用"有限",并且在于国际系统的成图,对于外部规则部、所同是示系统默认图片。<br>"一年出版公司",并且最不是所有的成图,对于外部规则部、所同是示系统默认图片。<br>"一年出版规则,并且是不是所有的情况

- 单击"查看截图"。
- 单击播放器名称,进入属性界面并选择"窗口截图"页签。

对于内部视频源,界面显示最新的截图;对于外部视频源,界面显示系统默认图片。 参数说明:

- "播放器名称":截图所属的播放器。
- "截图时间(终端播放器时区)": 截图时的终端播放器时间。"终端播放器时区" 为变量,根据当前终端播放器的时区进行显示,例如"UTC+8"。
- "节目来源":对于内部视频源,可显示下发视频的系统名称;对于外部视频源, 只显示"外部源"。
- 步骤 5 (可选)如果系统中有当前播放器的其他截图或者其他播放器的截图,单击翻页按钮可 进行查看。
- 步骤 6 (可选)单击"重新截图",重新对播放窗口进行截图。

步骤 7 (可选)单击"紧急关屏",立即关闭显示屏。

#### <span id="page-34-0"></span>3.8.1.8 升级终端软件

播放器列表中显示终端播放器的软件版本信息。用户可将软件升级到所需的版本。

对于 VPlaver, 当选择的目标版本低于当前版本时,可实现版本回退。对于 Taurus, 不 支持此操作。

- 步骤 1 选择"□ > 播放器管理 > 播放器"。
- 步骤 2 请根据所需执行以下操作升级软件。
	- 单个升级:勾选一个播放器,单击"升级"并选择目标版本,或者单击播放器列表 中的"请升级"链接。
	- 批量升级: 勾选多个播放器, 单击"升级"并选择目标版本。

#### 3.8.1.9 授权播放器

通过授权可将播放器迁移到专业版进行使用。

#### 自建场景中无此功能。

- **步骤**1 选择"□ > 播放器管理 > 播放器"。
- 步骤 2 单击"授权播放器"。
- 步骤 3 选择待授权的播放器,填写完订单后,单击"提交订单"。
	- 如果有可用的许可证,则系统会自动为播放器关联许可证,提交订单后即可完成迁 移。
- 如果无可用的许可证,则提交订单后,工作人员会在 2 个工作日内联系用户进行线 下收费,并完成迁移。 。 。<br>
。 如果无可用的许可证,则提交订单后,工作人员会在2个工作日内联系用户进行线<br>
3.2 播放日志<br>
用户在看播放器的相关播放信息。<br>
据放日志<br>
基地出去记录播放相关的信息,包括概要和详细日志。<br>
※ 指定于国家的研究中心,以及分析的时间,在国家的研究中心,我们的研究中心,所以工作组及<br>
<br>
<br> **看播放日志**<br>
※ 全国国家的工作组的第一个用户只能查看公共资源组的,所属工作组及<br>
<br> **看播放日志**<br>
<br> **-------**

# <span id="page-35-0"></span>3.8.2 播放日志

#### 应用场景

用户查看播放器的相关播放信息。

#### 相关信息

播放日志记录播放相关的信息,包括概要和详细日志。

系统不支持查看当天的播放日志。

某个媒体的隐藏日志功能打开时,该媒体的播放日志无法被搜索到。

#### 查看播放日志

系统管理员可以查看所有播放器的日志,子用户只能查看公共资源组的,所属工作组及 其子工作组的,以及分享给所属工作组的播放器的日志。

- 步骤 1 选择" > 播放器管理 > 播放日志"。
- 步骤 2 设置查询条件,单击"查询"。
	- 日期范围: 必填参数, 用于指定一个时间段。日期范围不能大于30天。日期不能 设置为当天。
	- 播放器:必填参数,用于指定一个或多个待查询的播放器。
	- 关键字:可选参数,用于指定关键字和查询范围。

步骤 3 (可选)单击"导出",将播放日志保存到本地。

# <span id="page-35-1"></span>3.8.3 远程控制计划

#### 应用场景

在播放器属性中关联远程控制计划时,可直接应用此处预设的计划。

#### 相关信息

远程控制计划可实现对显示屏的非实时远程控制。播放器被终端播放器绑定后,可在属 性中关联远程控制计划。关联成功后,VNNOX 自动分发计划给相应的终端播放器。

远程控制计划的操作类型包括播放器重启、屏幕状态控制、视频源切换、电源控制、音 量调节、亮度调节。

#### 3.8.3.1 查看远程控制计划

系统管理员可以查看所有远程控制计划,子用户只能查看公共资源组的,所属工作组及 其子工作组的,以及分享给所属工作组的远程控制计划。

- 步骤 1 选择"□ > 播放器管理 > 远程控制计划"。
- 步骤 2 查看远程控制计划列表,或者通过搜索计划名称查看某个远程控制计划。
- 步骤 3 (可选)在界面左侧的"过滤器"中,勾选过滤条件,快速筛选所需的远程控制计划。 需要保存设置时,请勾选"记住过滤条件"。
- 步骤 4 (可选)单击"计划名称"列中的远程控制计划名称, 跳转到远程控制计划的属性界面。

#### 3.8.3.2 新建远程控制计划

- 步骤 1 选择"H > 播放器管理 > 远程控制计划"。
- 步骤 2 执行以下任意一种操作, 新建远程控制计划。
	- 单击"新建"。输入计划名称并选择计划类型,单击"确定"。
	- 勾选一个远程控制计划,单击"复制"。定义副本名称,单击"确定"。

#### 3.8.3.3 修改远程控制计划属性

远程控制计划已被播放器应用时,在此处和在播放器属性中修改计划,将互不影响。

- 步骤 1 选择" > 播放器管理 > 远程控制计划"。
- <span id="page-36-0"></span>步骤 2 勾选一个远程控制计划并单击"属性",或者单击一个远程控制计划的名称。远程控制 计划属性说明如表 3-11 所示。

#### 表3-11 远程控制计划属性

![](_page_36_Picture_255.jpeg)

![](_page_37_Picture_271.jpeg)

步骤 3 属性编辑完成后,单击"保存"或"保存&关闭"。

### 3.8.3.4 删除远程控制计划

步骤 1 选择"H > 播放器管理 > 远程控制计划"。

步骤 2 勾选一个或多个远程控制计划,单击"删除"。

步骤 3 在弹出对话框中,单击"确定"。

# <span id="page-37-0"></span>3.8.4 对时配置

#### 应用场景

终端播放器对时。

## 相关信息

对时是终端播放器校准时间的操作。用户可以根据实际情况选择 NTP 对时或 Lora 对时。

- NTP 对时:终端播放器从 NTP 服务器对时。不用增加硬件,但对时的精确度依赖 网速,以及使用 4G 网络时会产生流量。
- Lora 对时: 应用于 Taurus, 需设置主从设备。从设备通过 Lora 网络从主设备(基 准设备)对时。主设备可根据实际需求设置为从 NTP 服务器对时。需购买 Lora 设 备,适用于时间同步要求高的场景,不产生流量,但信号接收依赖环境,并且有距 离限制。  $\begin{array}{ll} \textcolor{blue}{\textbf{5.3.4\textwidth}} \begin{tabular}{c} \textcolor{blue}{\textbf{5.3.4\textwidth}} \begin{tabular}{c} \textcolor{blue}{\textbf{5.3.4\textwidth}} \end{tabular} \begin{tabular}{c} \textcolor{blue}{\textbf{5.3.4\textwidth}} \begin{tabular}{c} \textcolor{blue}{\textbf{5.3.4\textwidth}} \end{tabular} \begin{tabular}{c} \textcolor{blue}{\textbf{5.3.4\textwidth}} \begin{tabular}{c} \textcolor{blue}{\textbf{5.3.4\textwidth}} \end{tabular} \end{tabular} \end{array} \begin$

## 3.8.4.1 查看对时任务

系统管理员可以查看所有对时任务,子用户只能查看公共资源组的,所属工作组及其子 工作组的,以及分享给所属工作组的对时任务。

- 步骤 1 选择" > 播放器管理 > 对时"。
- 步骤 2 查看当前用户创建的所有对时任务,或者通过搜索任务名称查看某个对时任务。
- 步骤 3 (可选)在界面左侧的"过滤器"中,勾选过滤条件,快速筛选所需的对时任务。需要 保存设置时,请勾选"记住过滤条件"。
- 步骤 4 (可选)单击"名称"列中的对时任务名称, 跳转到对时任务的属性界面。

## 3.8.4.2 新建对时任务

步骤 1 选择"H > 播放器管理 > 对时"。

步骤 2 (可选)单击"NTP 服务器配置", 配置 NTP 服务器信息, 单击"保存&关闭"。

公共服务器(中国、美国)不能修改属性。用户添加的 NTP 服务器可修改属性, 包括 基本信息和工作组。

- 步骤 3 在"对时配置"界面,单击"新建"。
- 步骤 4 输入对时任务名称,选择对时方式,单击"下一步"。
	- NTP: 选择 NTP 服务器, 单击"确定"。
	- **LORA**: 选择对时基准设备, 单击"确定"。Lora 对时仅对异步播放器有效。

#### 3.8.4.3 修改对时任务属性

步骤 1 选择" > 播放器管理 > 对时"。

<span id="page-38-0"></span>步骤 2 勾选一个对时任务并单击"属性",或者单击一个对时任务的名称。对时任务属性说明 如表 3-12 所示。

#### 表3-12 对时任务属性

![](_page_38_Picture_308.jpeg)

步骤 3 属性编辑完成后,单击"保存"或"保存&关闭"。

### 3.8.4.4 删除对时任务

步骤 1 选择"H > 播放器管理 > 对时"。

- 
- 

# <span id="page-39-0"></span>3.9 第三方服务

#### 应用场景

用户查看第三方媒体备案信息。

#### 相关信息

第三方媒体备案信息由诺瓦科技的工作人员维护。备案生效后,VNNOX 支持第三方媒 体播放。 西安诺瓦星云科技股份有限公司

此功能只支持异步播放器。

#### 操作方法

- 步骤 1 选择"H > 第三方服务 > 第三方媒体备案"。
- 步骤 2 在左侧播放器列表中选中一个异步播放器。 列表中只显示已绑定终端播放器的异步播放器。 用户可通过搜索和筛选快速查找目标播放器。
- 步骤 3 在右侧查看该播放器的备案信息。
- 步骤 4 (可选)单击"跳转至屏效宝",访问提供第三方媒体的易售屏效宝官网。

# <span id="page-39-1"></span>3.10 许可证管理

#### 应用场景

播放器关联许可证后,即可正常使用。

自建场景中无许可证相关功能。

#### 相关信息

许可证是播放器的使用许可。许可证即将过期时,用户可以续费或购买新的许可证。

# <span id="page-39-2"></span>3.10.1 查看许可证

系统管理员及其子用户可以查看所有许可证。

**步骤 1 选择"** > 我的许可证"。

步骤 2 执行以下任意一种操作,查看许可证。

- 查看许可证列表。
- 搜索关键字查看符合条件的许可证。
- 勾选过滤条件,快速筛选所需的许可证。需要保存设置时,请勾选"记住过滤条件"。
- 步骤 3 (可选)单击"使用状态"列中的播放器名称, 跳转到绑定此许可证的播放器的属性界 面。

# <span id="page-40-0"></span>3.10.2 购买许可证

步骤 1 执行以下任意操作, 进入"商城"界面。

- 单击界面右上角的<mark>碗</mark>。
- 选择"<u>●</u> > 我的许可证",并单击"去购买"。
- <span id="page-40-2"></span>步骤 2 单击如图 3-7 所示区域的任意位置, 进入许可证购买界面。

#### 图3-7 购买许可证

![](_page_40_Picture_200.jpeg)

步骤 3 选择许可证相关信息,单击"立即购买"。

- 步骤 4 填写联系人信息,确认订单无误后,单击"提交订单"。 操作成功后,工作人员会在 2 个工作日内联系用户进行线下收费。
- 步骤 5 根据实际需求, 执行以下任意一种操作。
	- 单击"返回商城",返回商城界面。
	- 单击"查看订单",跳转到"历史订单"界面。

# <span id="page-40-1"></span>3.10.3 续费

- 步骤 1 选择"<u>A</u> > 我的许可证"。
- 步骤 2 执行以下任意操作,进入续费界面。
	- 勾选一个或多个许可证,单击"续费"。
- 单击一个许可证编号。
- 步骤 3 设置所需信息,单击"提交订单"。

操作成功后,工作人员会在 2 个工作日内联系用户进行线下收费。

- 步骤 4 根据实际需求,执行以下任意一种操作。
	- 单击"返回许可证列表",返回"我的许可证"界面。
	- 单击"查看订单",跳转到"历史订单"界面。

# <span id="page-41-0"></span>3.10.4 分配许可证

当前用户可以将自己的许可证分配给子用户。

**步骤1 选择"▲ > 我的许可证"。** 

"所属用户"列中可以看到许可证当前所属的用户。

- 步骤 2 勾选一个或多个未使用的许可证,单击"分配许可证"。 10.4 分配计可谓<br>
10.4 分配许可证<br>
当前用户可以将自己的许可证分配给了用户。<br>
要顧:选择"区"> 我的许可证分配给了用户。<br>
"所属用户"列中可以看到许可证当前所属的用户。<br>
"原用户"列中可以看到许可证当前所属的用户。<br>
参照: 公选一个或多个未使用的许可证,单击"分配许可证"。<br>
参照: 公选一个或多个未使用的许可证,单击"分配许可证"。<br>
参照: 选择"区"> 历史订单"。<br>
参照: 选择"区"> 历史订单"。<br><br>
	- 步骤 3 在弹出对话框中, 选择一个子用户, 单击"确定"。

# <span id="page-41-1"></span>3.10.5 查看历史订单

系统管理员及其子用户可以查看所有历史订单。

- 步骤 1 选择"<u>1</u> > 历史订单"。
- 步骤 2 执行以下任意操作,查看订单详细信息。
	- 勾选一个订单,单击"详情"。
	- 单击一个订单编号。

#### 版权所有 ©2019 西安诺瓦星云科技股份有限公司。保留一切权利。

非经本公司书面许可,任何单位和个人不得擅自摘抄、复制本文档内容的部分或全部,并不得以任何形式传播。

#### 商标声明

NOVASTAR 是诺瓦科技的注册商标。

#### 声明

欢迎您选用西安诺瓦星云科技股份有限公司(以下简称诺瓦科技)的产品,如果本文档为您了解和使用产品带来帮 西安诺瓦星云科技股份有限公司

![](_page_42_Picture_6.jpeg)

http://www.novastar-led.cn

西安总部 地址: 西安市高新区科技二路72号西安软件园零壹广场DEF101 电话: 029-68216000

官方技术交流群: 104159979 / 202735063

诺瓦科技官方微信号